Documentación técnica

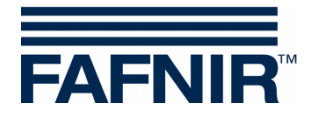

# **VISY-X VISY-Setup**

**(es)**

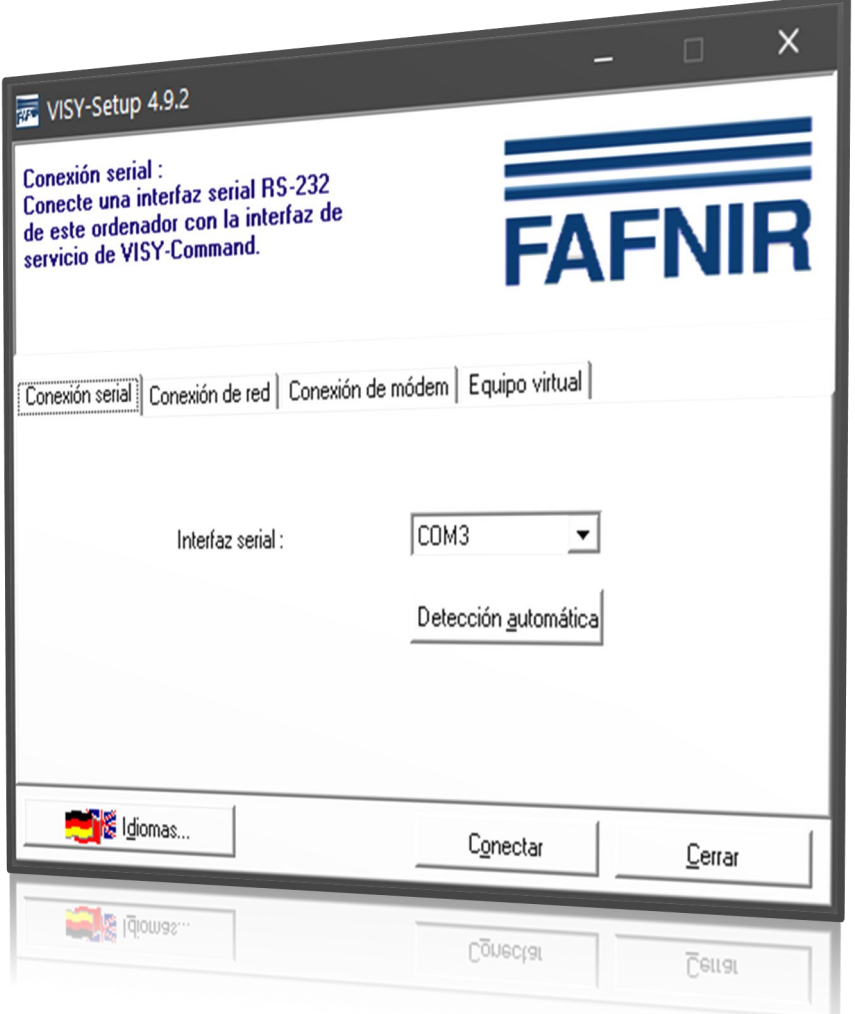

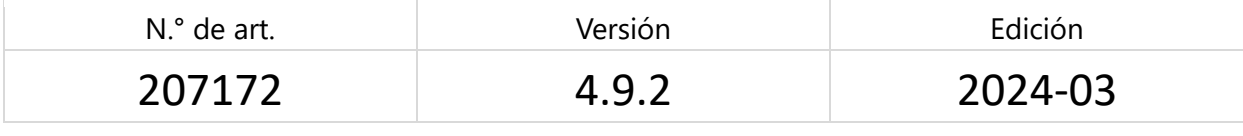

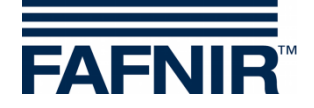

# Índice

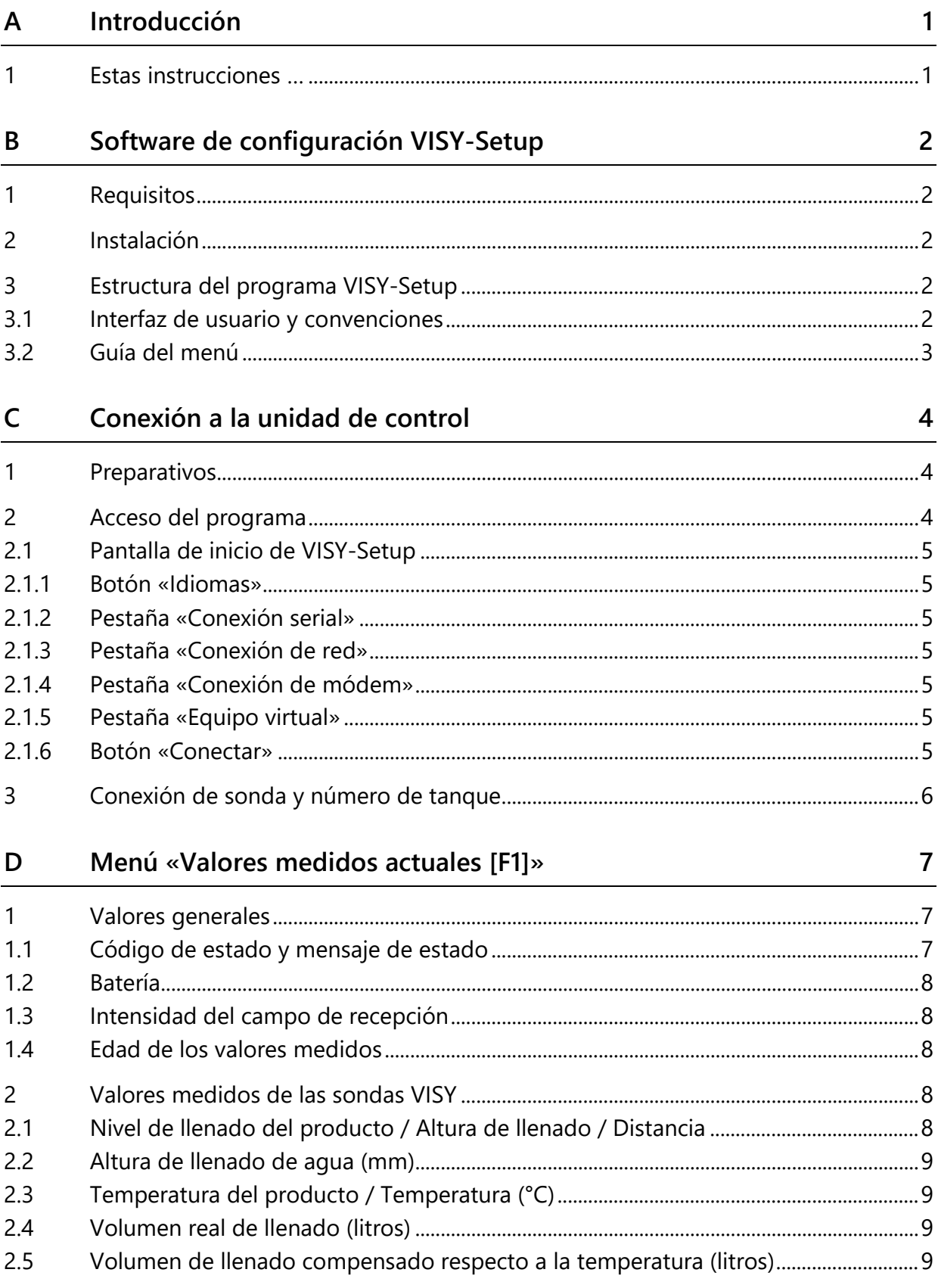

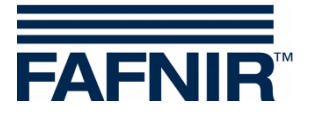

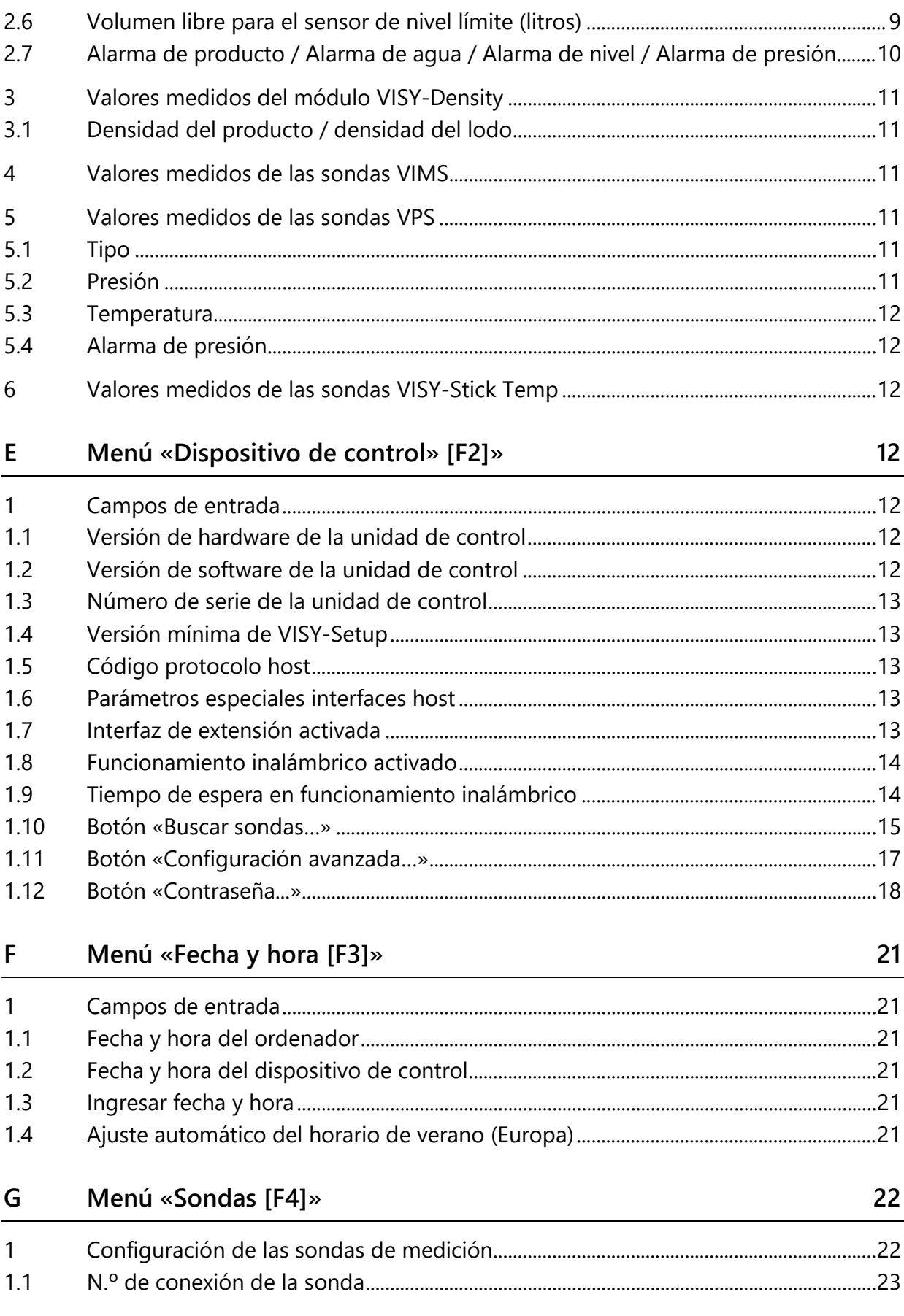

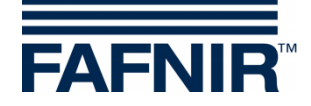

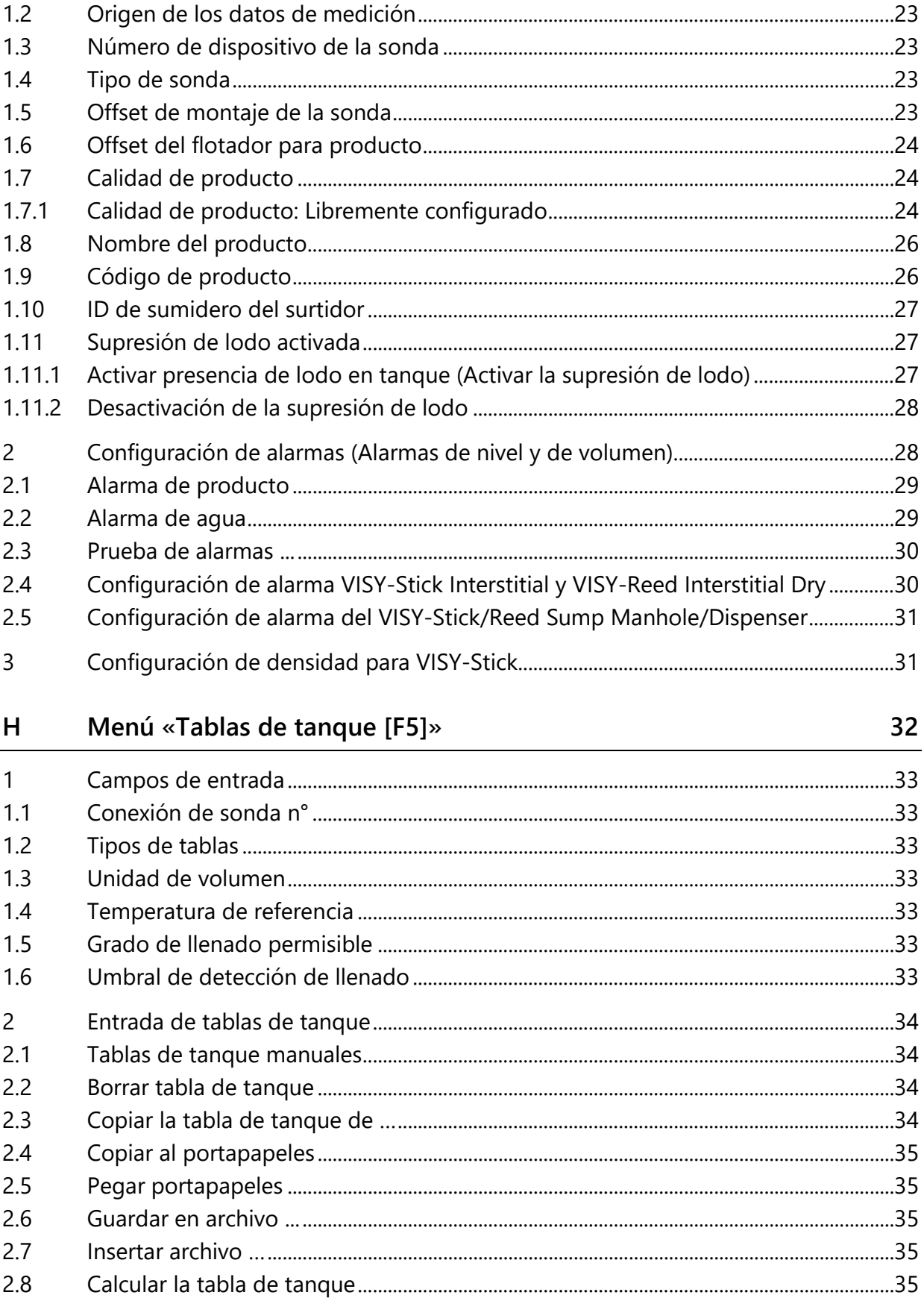

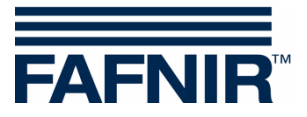

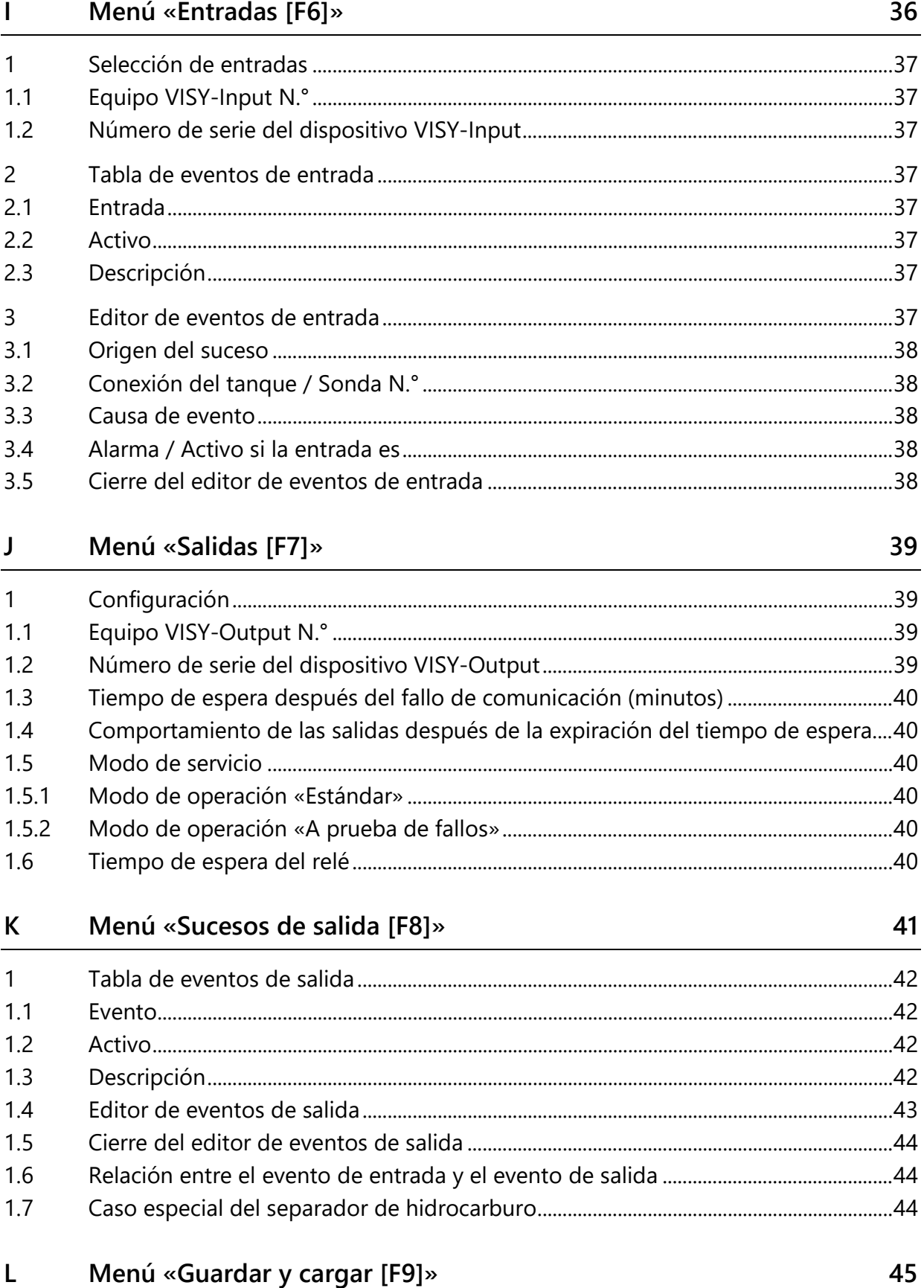

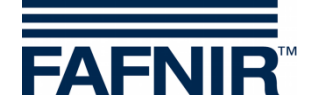

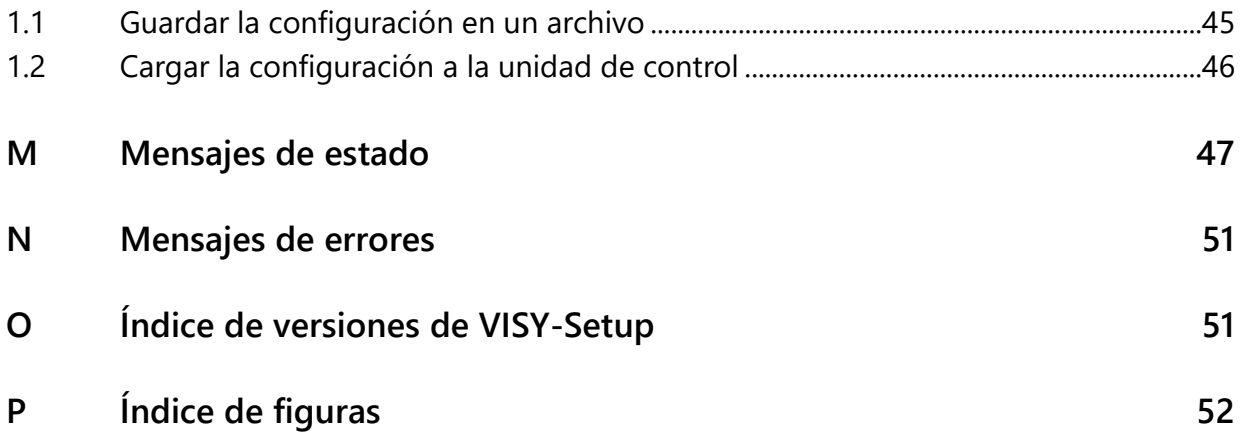

© Copyright:

Solo se permite la reproducción o traducción del documento con autorización por escrito de FAFNIR GmbH. La FAFNIR GmbH se reserva el derecho de realizar modificaciones en sus productos sin aviso previo.

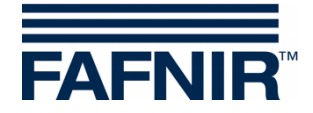

# <span id="page-6-0"></span>**A Introducción**

El programa de configuración **VISY-Setup** forma parte del sistema VISY-X (sistema de información volumétrica). El sistema VISY-X permite realizar una medición continua y precisa del nivel de llenado directamente en la estación de servicio para 16 tanques maximo. Al mismo tiempo se miden el nivel del agua en el fondo del tanque y la temperatura de proceso. El sistema está formado por:

- **VISY-Command**, **VISY-Command GUI** o **VISY-Command Web** (Unidad de control, que en lo sucesivo se llamará VISY-Command)
- **VISY-Setup** (Software para la configuración del VISY-Command)
- **VISY-Stick** (Sondas de medición VISY-Stick, VISY-Stick Advanced, VISY-Stick Flex, VISY-Stick LPG, ...)

Otros sensores del producto y del medioambiente se pueden operar con el sistema VISY-X:

- − **VISY-Stick/Reed Sump**  para controlar la cámara de inspección o del sumidero del surtidor de combustible
- − **VISY-Stick/Reed Interstitial**  para controlar las cámaras intermedias de los tanques de doble pared
- − **VISY-Stick Temp**  para medir la temperatura con hasta 31 sensores de temperatura integrados.
- − **Sensores VIMS (sistema de control al vacío)**  de nuestro socio del sistema SBG GmbH
- − **VISY-Stick Separador de hidrocarburos y VISY-Sludge (COMS)** para controlar las capas de aceite y de lodo en los separadores de hidrocarburo

− **VPS** para controlar las presiones en los depósitos elevados o en los tanques GLP.

Los valores medidos obtenidos por las sondas se evalúan y guardan temporalmente en VISY-Command. Estos datos también se pueden enviar a un sistema de orden superior (p. ej., una computadora host, BOS o POS). La comunicación con un sistema informático de estación de servicio o una computadora se efectúa mediante distintas interfaces (RS-232 o RS-485), según el modelo. La unidad de control dispone de varios protocolos para los sistemas informáticos más comunes de las estaciones de servicio.

# <span id="page-6-1"></span>**1 Estas instrucciones …**

… guiarán a través de la instalación y las aplicaciones del software de configuración VISY-Setup y a través de las funciones individuales del programa. También se han documentado todos los pasos requeridos para poder preparar la conexión de VISY-X con una computadora host. La instalación y la configuración de la computadora host requieren que el usuario cuente con una formación adecuada y con la autorización pertinente para llevar a cabo dichas tareas.

Estas instrucciones presuponen que el usuario esté familiarizado con el uso de computadoras y así como con el funcionamiento básico de Windows.

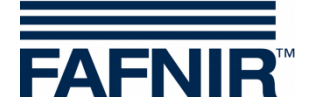

# <span id="page-7-0"></span>**B Software de configuración VISY-Setup**

## <span id="page-7-1"></span>**1 Requisitos**

- PC/Notebook con el sistema operativo Windows
- Derechos de administrador de Windows
- Puerto USB libre (o puerto COM)
- cuando se usa un puerto USB, se requiere un convertidor USB/RS232

# <span id="page-7-2"></span>**2 Instalación**

*Si en su computadora ya hay una versión anterior de VISY-Setup instalada, es recomendable desinstalarla primero.* 

El programa de configuración VISY-Setup lo obtiene por medio de un pendrive USB o de nuestra página web www.fafnir.com

- (1) Finalice todas las aplicaciones de Windows.
- (2) Si se encuentra disponible, conecte el pendrive USB en un puerto USB libre
- (3) En el Explorador de Windows, abra la carpeta, donde se encuentra el programa «Instalar VISY-Setup»
- (4) Inicie el programa «Instalar VISY-Setup» y siga las instrucciones de la pantalla (la instalación está disponible en inglés, alemán, italiano o español).

# <span id="page-7-3"></span>**3 Estructura del programa VISY-Setup**

### <span id="page-7-4"></span>**3.1 Interfaz de usuario y convenciones**

En este manual, las teclas del teclado de la computadora se indican entre corchetes, seguidas en parte de su descripción entre paréntesis. Ejemplo: Tecla [↵] (retorno). En caso de que se deban ingresar valores, también se indica el formato de entrada admisible. Ejemplo: «0 … 99999» significa un máximo de cinco cifras (sin letra).

El programa VISY-Setup se puede manejar con el mouse o con el teclado de la computadora. En estas instrucciones se ha priorizado la descripción del manejo con el mouse.

Para activar una función con el teclado, basta con pulsar la tecla de función correspondiente o bien pulsar la letra subrayada en el nombre al mismo tiempo que la tecla [Alt]. Ejemplo: La función «Cerrar» se puede activar con la combinación de teclas [Alt] y [C]. Las teclas de función [F1], [F2], etc., permiten acceder a los submenús.

Determinadas funciones o menús se representan en forma de botones. En las presentes instrucciones aparecen entre comillas. Ejemplo: Botón «Cerrar». Los botones se activan haciendo clic con el mouse.

 $\mathbb{R}$ 

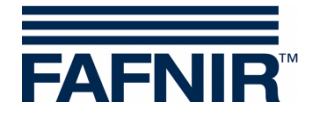

Los mensajes se pueden confirmar haciendo clic con en el botón «OK» o bien con el teclado pulsando la tecla [↵] (Retorno).) o de la tecla [ENTER]. La instrucción «… haga clic en …» siempre implica el uso del mouse.

Las ventanas de indicación varían según la configuración del VISY-Command o de las sondas de medición y pueden verse diferente a como están presentadas aquí. En cualquier caso, estas diferencias no influyen en el manejo. Si están disponibles aparecen en letra negra, pero si no lo están se muestran en letra gris. Las funciones que aparecen en gris son funciones no disponibles en la configuración actual o bien la versión existente de VISY-Command no las admite.

### <span id="page-8-0"></span>**3.2 Guía del menú**

El programa VISY-Setup se guía por medio de menús. A través de los menús (Valores medidos actuales F1, Dispositivo de control F2, …) se accede a los valores medidos y los ajustes.

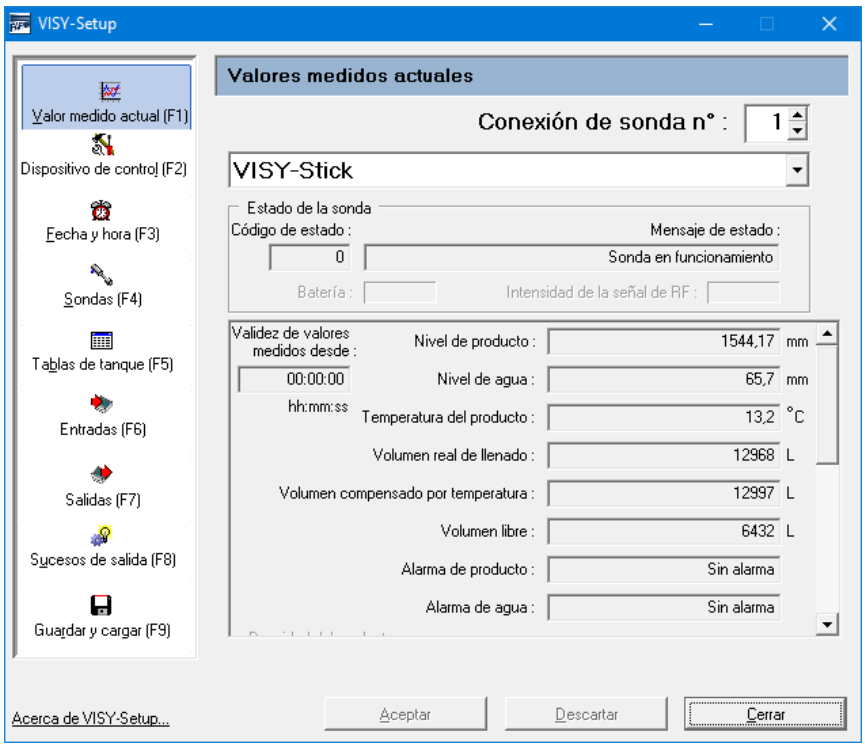

<span id="page-8-2"></span>Figura 1: Guía del menú

<span id="page-8-1"></span>Con el botón «Aceptar», todos los valores que ha cambiado o ingresado se transfieren a la unidad de control y se guardan allí.

Con el botón «Descartar», se deshacen los cambios en las entradas.

Con el botón «Cerrar» se cierra la ventana actualmente abierta.

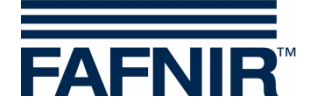

# <span id="page-9-0"></span>**C Conexión a la unidad de control**

#### <span id="page-9-1"></span>**1 Preparativos**

- (1) Ponga en funcionamiento la unidad de control (conexiones de VISY-Stick y de la red eléctrica).
- (2) Conecte la unidad de control con la PC o la notebook (serial/red/módem), ver también las siguientes instrucciones:

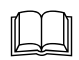

Documentación técnica VISY-Command, N.° de art. 207186.

*Si la unidad de control está equipada con un modelo de tarjeta de interfaz VI-2 o superior, compruebe que la interfaz de servicio se encuentra en el modo de servicio, ajustable a través del interruptor DIP S1: Interruptor S11 y S12 en posición «off».*

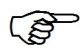

*Si solo desea preparar una configuración, se puede utilizar el VISY-Setup en el modo de simulación. En tal caso, no es necesario conectar la unidad de control. Los valores configurados se pueden transmitir posteriormente al VISY-Command, ver capítulo [0](#page-8-1) [2.1.5](#page-10-5) [Pestaña «Equipo virtual».](#page-10-5)*

### <span id="page-9-2"></span>**2 Acceso del programa**

Después de conectar la unidad de control a la computadora (véase el capítulo [«1](#page-9-1) [Preparativos»](#page-9-1)), inicie el programa VISY-Setup. Tras iniciar VISY-Setup, se abre una ventana de selección en la que deberá seleccionar la conexión para la transmisión de datos.

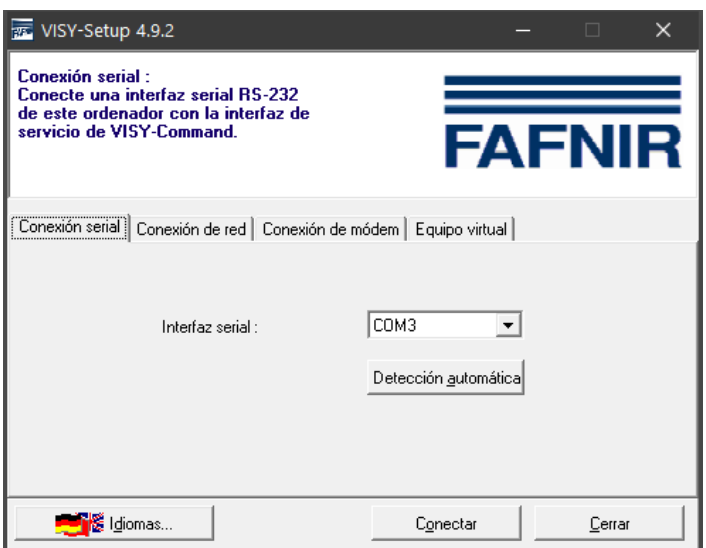

<span id="page-9-3"></span>Figura 2: Ventana de selección para la comunicación con VISY-Command

**RAD** 

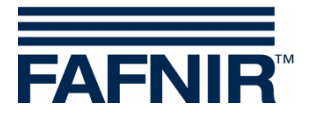

# <span id="page-10-0"></span>**2.1 Pantalla de inicio de VISY-Setup**

#### <span id="page-10-1"></span>**2.1.1 Botón «Idiomas»**

Con el botón «Idiomas…» se abre el submenú para seleccionar el idioma de visualización del VISY-Setup.

## <span id="page-10-2"></span>**2.1.2 Pestaña «Conexión serial»**

En el campo de selección «Interfaz serial» puede seleccionar el puerto COM por medio de un menú desplegable con el que la interfaz de servicio de VISY-Command está conectada. Detección automática: Para iniciar la búsqueda automática de la interfaz serial a la que el VISY-Command está conectado, haga clic en el botón «Detección automática».

# <span id="page-10-3"></span>**2.1.3 Pestaña «Conexión de red»**

Ingrese el nombre de la computadora o la dirección IP y el número de puerto en los campos de entrada previstos.

# <span id="page-10-4"></span>**2.1.4 Pestaña «Conexión de módem»**

El campo de selección «Módem» muestra todos los aparatos de módem instalados correctamente en Windows y que se encuentran disponibles en la computadora. Seleccione el módem previsto para la comunicación con VISY-Command e ingrese el número de teléfono en el campo de entrada correspondiente.

### <span id="page-10-5"></span>**2.1.5 Pestaña «Equipo virtual»**

Esta sección permite efectuar una configuración y guardarla, incluso sin tener VISY-Command conectado. En caso necesario, los datos se pueden cargar en una unidad VISY-Command. Utilice el menú desplegable para seleccionar la versión de firmware de la unidad VISY-Command que se va a simular.

### <span id="page-10-6"></span>**2.1.6 Botón «Conectar»**

Con el botón «Conectar» se conecta el VISY-Command a través del tipo de conexión seleccionado. Primero se comprueba si VISY-Command posee funciones nuevas no admitidas por su versión VISY-Setup. De ser este el caso, la pantalla muestra el siguiente mensaje:

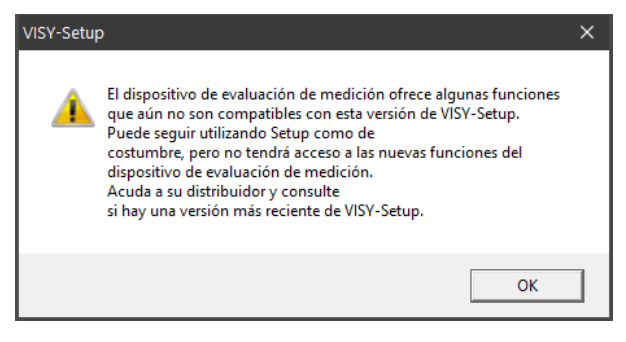

<span id="page-10-7"></span>Figura 3: Advertencia de la versión de VISY-Setup

Confirme este mensaje haciendo clic en «OK». El programa de configuración se inicia y, a continuación, ya puede proseguir sin problema con la configuración del dispositivo de la unidad de control.

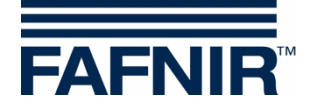

Si desea utilizar las funciones nuevas de la unidad de control que la versión de VISY-Setup instalada en la computadora no admite, primero deberá actualizar el programa. Desde la página web de FAFNIR [\(www.fafnir.com\)](http://www.fafnir.com/) podrá descargarse la versión más actual de VISY-Setup.

# <span id="page-11-0"></span>**3 Conexión de sonda y número de tanque**

En lo sucesivo se utiliza con frecuencia el término «conexión de sonda». La relación entre la conexión de sonda y el número de tanque se define como sigue:

La conexión de sonda se relaciona con el convertidor de medidas VP-… en VISY-Command. Las conexiones de sondas se identifican inequívocamente por su número de conexión. Las sondas de medición VISY-Stick deben conectarse de acuerdo con su número de tanque al número de conexión idéntico en el convertidor de medidas VP-….

 $\mathbb{R}^n$ 

*Para sondas de medición por debajo de los surtidores y sondas de medición en separadores de hidrocarburo se puede elegir libremente el número de conexión.*

### Ejemplo:

El VISY-Stick para el tanque n.° 1 se conecta a la conexión de sonda n.° 1 de la tarjeta VP; de esta manera se asegura que los valores medidos para el tanque n.° 1 son transmitidos al número de conexión 1. A su vez, el VISY-Stick para el tanque n.º 2 se conecta a la conexión de sonda n.º 2 de la tarjeta VP y así sucesivamente.

 $\mathbb{Q}$ 

*Una conexión de sonda permite conectar hasta un máximo de tres sondas de medición de distintos tipos, p. ej., una sonda del tipo «VISY-Stick», otro del tipo «VISY-Stick/ Reed Interstitial» y otro del tipo «VISY-Stick/ Reed Sump Manhole», o hasta cuatro diferentes sondas durante la utilización de sensores VIMS.*

Con VISY-Setup se pueden configurar los siguientes sondas de medición.

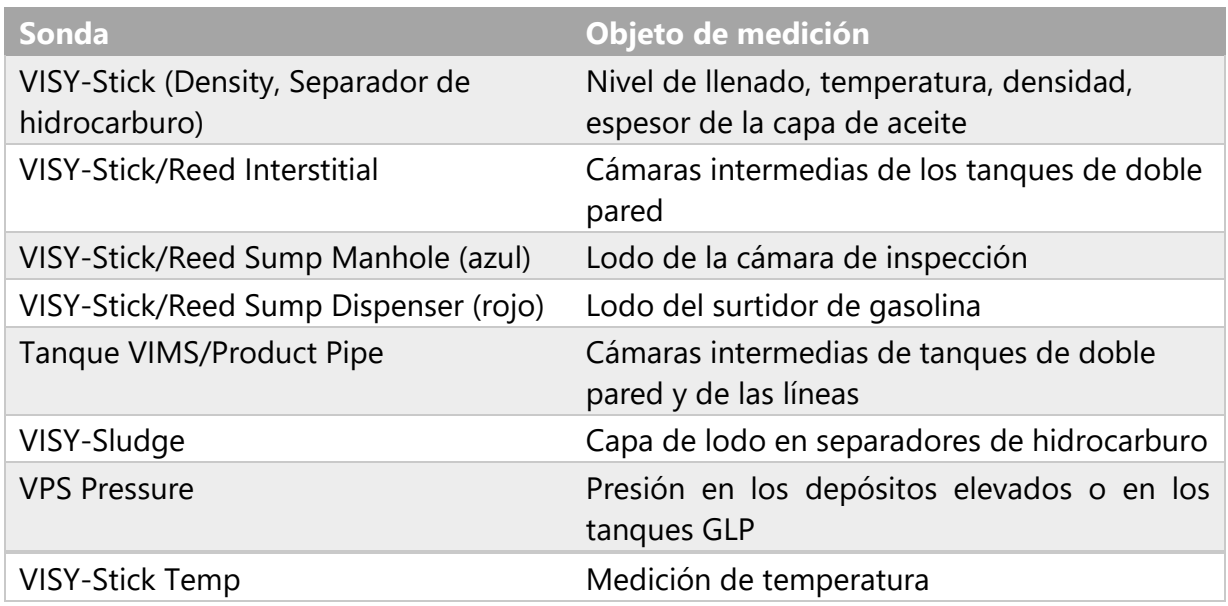

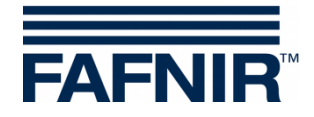

# <span id="page-12-0"></span>**D Menú «Valores medidos actuales [F1]»**

En la parte izquierda del menú principal, seleccione «Valores medidos actuales [F1]» para indicar los datos actuales del tanque y los valores medidos. La conexión de sonda n.° 1 y la sonda «VISY-Stick» ya aparecen preajustados.

Seleccione un número de conexión de sonda entre 1 y 16, así como el tipo de sonda para mostrar los datos del mismo.

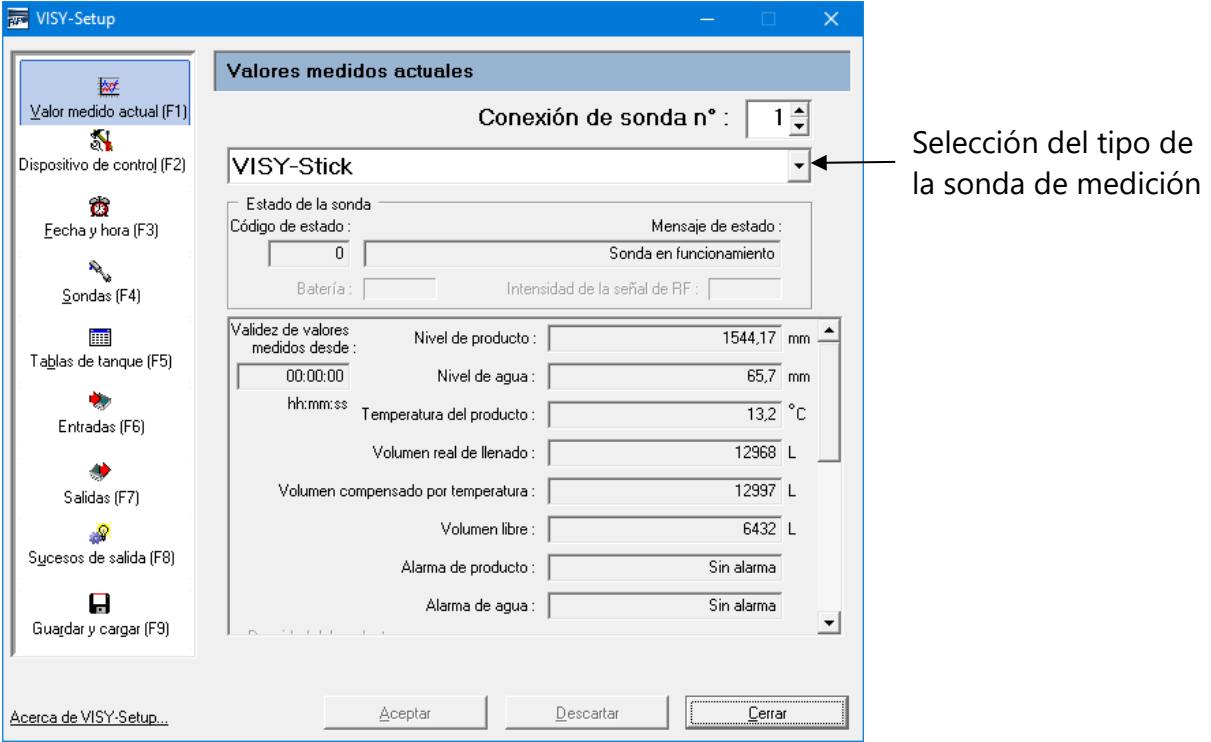

<span id="page-12-3"></span>Figura 4: Ejemplo para los valores medidos existentes

Si ya existen valores medidos (ver [Figura 4\)](#page-12-3), el VISY-Command aparecerá configurado. Estos valores medidos están disponibles para una computadora host. Qué valores medidos se transfieren realmente de la unidad de control, dependerá del tipo de computadora host.

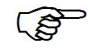

*La visualización de los valores medidos siempre depende del tipo de la sonda seleccionada.*

### <span id="page-12-1"></span>**1 Valores generales**

### <span id="page-12-2"></span>**1.1 Código de estado y mensaje de estado**

El estado operativo de las sondas se explica numéricamente como un código de estado y con un mensaje de estado en forma de texto. La lista de los códigos de estado con su significado se puede consultar en el capítulo [«Mensajes de estado»](#page-52-0).

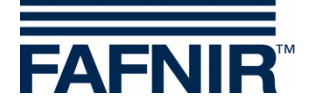

**REP** *Si en el campo «Código de estado» aparece cualquier valor distinto a «0», la sonda de medición ya no se encuentra en funcionamiento normal y el color de fondo de este campo cambia a \_\_rojo\_\_.*

#### <span id="page-13-0"></span>**1.2 Batería**

Solo aparece con el «funcionamiento inalámbrico» (wireless) y muestra la tensión de la batería del emisor.

#### <span id="page-13-1"></span>**1.3 Intensidad del campo de recepción**

Solo aparece en «funcionamiento inalámbrico» (wireless) y muestra la intensidad del campo de recepción.

#### <span id="page-13-2"></span>**1.4 Edad de los valores medidos**

El campo muestra la edad de los valores medidos. En el «funcionamiento inalámbrico» (wireless), la edad de los datos es particularmente interesante porque en este modo de operación los valores medidos no se transmiten continuamente o pueden no haberse recibido debido a interferencias.

### <span id="page-13-3"></span>**2 Valores medidos de las sondas VISY**

#### <span id="page-13-4"></span>**2.1 Nivel de llenado del producto / Altura de llenado / Distancia**

De acuerdo con la sonda seleccionada se indican el nivel de llenado del producto, la altura de llenado o la distancia.

• **VISY-Stick**: El nivel de llenado del producto como posición del flotador superior (flotador de producto). Se considera el offset de montaje de la sonda, el offset del flotador de producto y la profundidad de inmersión dependiente del producto para el flotador. Cuando se aplica COMS con la sonda VISY-Stick Oil, el sistema calcula el espesor del líquido ligero basándose en la diferencia entre la altura de llenado del producto y la altura de llenado de agua y lo muestra en la pantalla SECON.

(\$ *El valor más pequeño para el espesor del fluido ligero es 33 mm.*

- **VISY-Stick Interstitial (aplicación húmeda)**: Altura de llenado en el recipiente de prueba (líquido de control entre las paredes de un tanque de pared doble).
- **VISY-Stick/Reed Interstitial (aplicación seca)**: Altura de llenado del líquido en el vértice inferior del tanque (supervisión del espacio seco entre las paredes de un tanque de pared doble).
- **VISY-Stick/Reed Sump Manhole/Dispenser**. Altura de llenado del líquido en la cámara de inspección / sumidero del surtidor de combustible.
- **VISY-Sludge**: Distancia entre el borde inferior de la sonda y el fondo del tanque o la superficie del lodo.

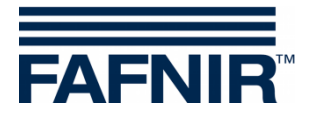

# <span id="page-14-0"></span>**2.2 Altura de llenado de agua (mm)**

La unidad de control que calcula este valor para el flotador inferior (flotador de agua) de la sonda VISY-Stick. Se considera el offset de montaje de la sonda de medición y la profundidad de inmersión dependiente del producto para el flotador.

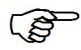

*El nivel del agua indica «0» cuando el flotador se halla sobre el anillo de seguridad, en el extremo inferior del tubo de la sonda, o bien cuando el valor se encuentra por debajo del valor umbral especificado con la supresión de lodo activada.*

 $\mathbb{Q}$ *Si el flotador de agua no puede alcanzar el anillo de seguridad, p. ej., porque en el fondo del tanque existe una capa de lodo, el nivel de agua mostrado en el campo se puede corregir a 0 mediante la activación de la supresión de lodo (véase capítulo [«Supresión de lodo activada»](#page-32-1).*

# <span id="page-14-1"></span>**2.3 Temperatura del producto / Temperatura (°C)**

Se muestra la temperatura del producto medida actualmente.

# <span id="page-14-2"></span>**2.4 Volumen real de llenado (litros)**

Este valor indica el volumen de llenado de un producto existente en el tanque, en tanto que en el VISY-Command se encuentra guardada una tabla de tanque (ver capítulo [H](#page-37-0) [Menú](#page-37-0)  [«Tablas de tanque \[F5\]»\)](#page-37-0). El valor se calcula del nivel de llenado del producto.

 $\mathbb{R}$ *Si no existe ninguna tabla de tanque para el tanque activado, este valor es «0».*

# <span id="page-14-3"></span>**2.5 Volumen de llenado compensado respecto a la temperatura (litros)**

Este valor indica el volumen de llenado en el tanque para una temperatura de referencia, en tanto que en el VISY-Command se encuentra guardada una tabla de tanque (ver capítulo [H](#page-37-0) ["Menú «Tablas de tanque \[F5\]»\)](#page-37-0). La temperatura de referencia se especifica en la tabla de tanque. El volumen de llenado compensado por la temperatura se calcula a partir del valor «volumen real de llenado», la temperatura del producto y la temperatura de referencia.

**RED** *Si no existe ninguna tabla de tanque para el tanque activado, este valor es «0».*

# <span id="page-14-4"></span>**2.6 Volumen libre para el sensor de nivel límite (litros)**

Este valor indica el volumen disponible para el llenado del tanque, en tanto se encuentra guardado una tabla de tanque en el VISY-Command (ver capítulo [H](#page-37-0) "Menú «Tablas de [tanque \[F5\]»\)](#page-37-0). Este valor se calcula desde el valor del «volumen real de llenado» y el grado de llenado permisible.

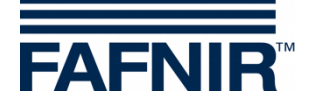

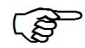

*Si este valor aparece con un signo negativo, el tanque se ha llenado por encima del valor admisible. Observe que en este caso no es preciso que se haya activado el sensor de nivel límite, puesto que las tablas de tanque solo poseen una precisión limitada.*

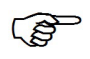

*Si no existe ninguna tabla de tanque para el tanque activado, este valor es «0».*

### <span id="page-15-0"></span>**2.7 Alarma de producto / Alarma de agua / Alarma de nivel / Alarma de presión**

 $\mathbb{R}$ 

*Las alarmas son indicadas en los módulos de pantallas VISY-Command GUI/Web, VISY-View Touch, o SECON y pueden ser transmitidos a dispositivos de alarma externos, ver capítulo [J](#page-44-0) [Menú «Salidas \[F7\]».](#page-44-0)*

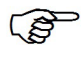

*Las alarmas se pueden recuperar de las computadoras central, en caso de que esta función es soportada.*

**185** *Algunas computadoras centrales pueden generar alarmas ellos mismos. En este caso, es preciso ajustar los umbrales de alarma en la computadora host. Si los umbrales de alarma se ajustan tanto en el sistema VISY-X como en la computadora host, asegúrese de ajustar los mismos umbrales de alarma en ambos sistemas.*

En cuanto se superan los límites de alarma establecidos, se disparan las correspondientes alarmas …

- … para VISY-Stick: **Alarma del producto** «muy alta, alta, baja, o muy baja»;
- … para VISY-Stick/Reed Interstitial (Dry): **Alarma del producto**, si se detecta combustible en la cámara intermedia entre las paredes de los tanques de doble pared;
- … para VISY-Stick/Reed Sump Manhole/Dispenser: **Alarma del producto**, si se detecta combustible en el sumidero del surtidor;
- … para VISY-Stick: **Alarma de agua** «muy alta / alta»;
- … para VISY-Stick/Reed Interstitial: **Alarma del nivel** «alta / baja»;
- … para VISY-Stick/Reed Sump Manhole: **Alarma del nivel** «muy alta / alta»;
- … para VISY-Stick/Reed Sump Dispenser: **Alarma del nivel** «muy alta / alta»;
- … para VPS Pressure: **Alarma de presión** «muy alta, alta, baja, o muy baja»

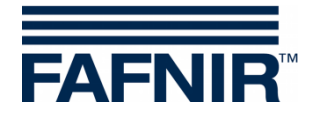

# <span id="page-16-0"></span>**3 Valores medidos del módulo VISY-Density**

## <span id="page-16-1"></span>**3.1 Densidad del producto / densidad del lodo**

Si se instala una sonda VISY-Stick Advanced/Flex con un módulo VISY-Density, se indican la densidad del producto o la densidad del lodo, según de la altura de instalación del módulo Density.

**PER** 

*Si la distancia entre el extremo del tubo de la sonda y el borde inferior del módulo VISY-Density es inferior a 190 mm, se determina automáticamente la densidad del lodo, si la distancia es superior a 210 mm se determina automáticamente la densidad del producto.*

**REP** 

*En caso de sondas VISY-Stick Advanced para tanques de GLP, solo se muestra la densidad del producto, independientemente de la posición del módulo de densidad.*

Se indican la siguiente información respecto de la densidad:

- **Posición:** Posición del módulo VISY-Density en el VISY-Stick Advanced
- **Densidad:** Densidad medida en el sector del módulo VISY-Density
- **Densidad con compensación térmica:** Densidad medida en el sector del módulo VISY-Density convertida a la temperatura de referencia previamente fijada en la tabla de tanque (ver capítulo [H, Menú «Tablas de tanque \[F5\]»\)](#page-37-0)
- **Temperatura en el medidor de densidad:** Temperatura medida en el sector del módulo VISY-Density
- **Alarma de densidad:** Si la densidad compensada por temperatura sale del rango configurado de umbrales de alarma, se muestra una señal de alarma aquí

# <span id="page-16-2"></span>**4 Valores medidos de las sondas VIMS**

En preparación

# <span id="page-16-3"></span>**5 Valores medidos de las sondas VPS**

Se muestran los valores medidos de los sensores de presión VPS-T para los depósitos elevados y VPS-L para los tanques de GLP.

### <span id="page-16-4"></span>**5.1 Tipo**

Visualización del tipo de la sonda VPS-T o VPS-L

### <span id="page-16-5"></span>**5.2 Presión**

Visualización de la presión actual

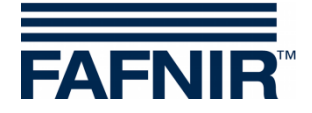

## <span id="page-17-0"></span>**5.3 Temperatura**

Visualización de la temperatura actual en °C

### <span id="page-17-1"></span>**5.4 Alarma de presión**

<span id="page-17-2"></span>Visualización de una alarma actual

# **6 Valores medidos de las sondas VISY-Stick Temp**

La cantidad de sensores de temperaturas reconocida automáticamente por el sistema, y se visualiza en la columna «N.° conexión». Para cada sensor de temperatura se indica la correspondiente posición [mm] y la temperatura medida allí [°C].

# <span id="page-17-3"></span>**E Menú «Dispositivo de control» [F2]»**

En la parte izquierda del menú principal, seleccione «Dispositivo de control [F2]» para indicar la configuración y efectuar modificaciones.

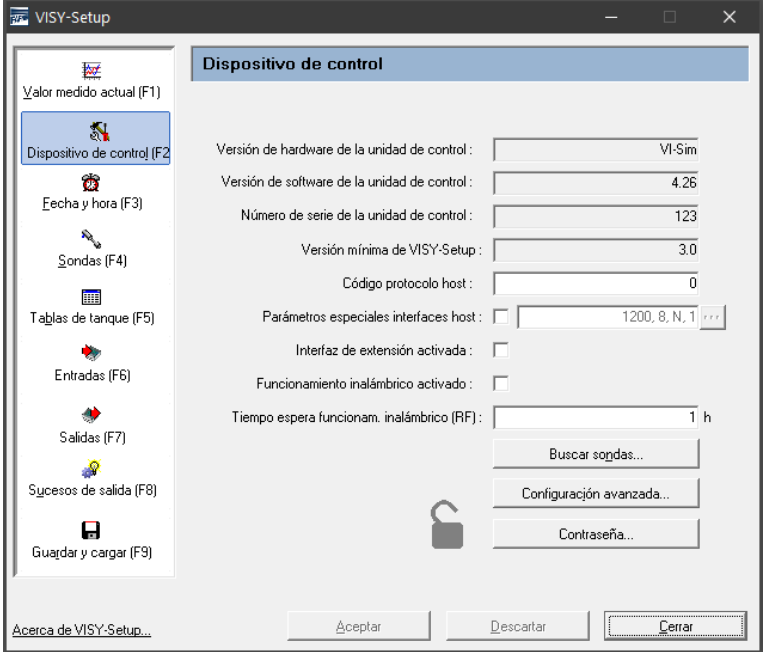

<span id="page-17-7"></span>Figura 5: Menú Dispositivo de control [F2]

# <span id="page-17-4"></span>**1 Campos de entrada**

### <span id="page-17-5"></span>**1.1 Versión de hardware de la unidad de control**

<span id="page-17-6"></span>En este campo se muestra la versión de hardware de la unidad de control conectada.

### **1.2 Versión de software de la unidad de control**

En este campo se muestra la versión de software de la unidad de control conectada.

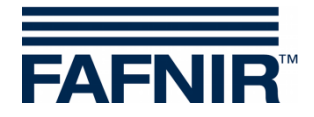

## <span id="page-18-0"></span>**1.3 Número de serie de la unidad de control**

En este campo se muestra el número de dispositivo de la unidad de control conectada.

#### <span id="page-18-1"></span>**1.4 Versión mínima de VISY-Setup**

Indica la versión mínima de VISY-Setup que soporta las funciones de la unidad de control.

### <span id="page-18-2"></span>**1.5 Código protocolo host**

En este campo ingrese el código para su computadora host (p. ej., el sistema informático de estación de servicio o el sistema del punto de venta). El código del host se encuentra en la tabla de configuración de la VISY-Setup suministrada. Con el código host, ciertos parámetros de la interfaz se preestablecen automáticamente. Los respectivos parámetros de la interfaz se encuentran enumerados en la tabla de configuración.

#### <span id="page-18-3"></span>**1.6 Parámetros especiales interfaces host**

En este campo puede cambiar los parámetros de interfaz preconfigurados del código host, si es necesario. Al hacer clic en la casilla de verificación, es posible ingresar parámetros de interfaz propios:

: Se utilizan los parámetros de interfaz preconfigurados del código host

: Los parámetros preconfigurados de la computadora host pueden ser modificados:

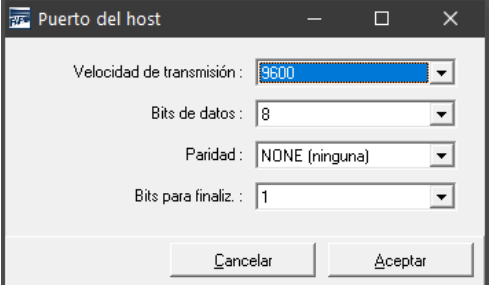

<span id="page-18-5"></span>Figura 6: Campos de selección para los parámetros especiales de la interfaz host

Si desea modificar estos parámetros, haga clic en el campo de selección «▼». Seleccione los valores que desee y, a continuación, confirme su elección haciendo clic en «OK».

### <span id="page-18-4"></span>**1.7 Interfaz de extensión activada**

Por medio de la interfaz de extensión de la unidad de control, los datos pueden transferirse a la pantalla (GUI) incorporada en el VISY-Command y a dispositivos adicionales (p. ej., VISY-View Touch, VISY-TD Truck Driver Display). Ahora haga clic en el campo de entrada «Interfaz de extensión activada». Si no hay aparatos adicionales conectados, no es necesario activar la interfaz de extensión.

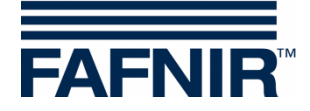

### <span id="page-19-0"></span>**1.8 Funcionamiento inalámbrico activado**

Para poder activar un VISY-Command en la variante inalámbrica, es preciso que esta funcionalidad esté activada. Si desea efectuar esta operación, haga clic en el campo de entrada «Funcionamiento inalámbrico activado».

Dependiendo del diseño, la unidad de control se suministra ajustada de fábrica para un funcionamiento por cable o inalámbrico, por lo que esta función solo se requiere después un reequipamiento posterior.

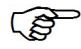

*En caso de activación o desactivación, observe que la unidad de control ejecuta un restablecimiento interno y que todos los valores medidos permanecen a cero (0) hasta que las sondas de medición aportan datos nuevos.*

### <span id="page-19-1"></span>**1.9 Tiempo de espera en funcionamiento inalámbrico**

Si se sobrepasa el número de horas ingresadas en este campo sin que VISY-Command haya recibido ningún dato de alguna sonda en el funcionamiento inalámbrico, se genera automática un mensaje de error.

El tiempo de espera hasta que se activa un mensaje de fallas solo se puede ingresar en horas completas (valores admisibles: 1 … 99).

 $\mathbb{R}^n$ *Para garantizar la mayor duración posible de la batería del emisor en el funcionamiento inalámbrico, los datos de las sondas solo se transmiten a intervalos de unos minutos y guardan en la unidad de control. En caso de avería (p. ej., por una interrupción en el trayecto radioeléctrico debido a un vehículo estacionado sobre la cámara de inspección) y para evitar que los datos existentes sean obsoletos, la unidad de control borra los datos automáticamente al cabo de un período determinado. A continuación, el estado de la sonda de medición se fija en 11 para señalizar un fallo.*

**PEN** *El período hasta la eliminación automática de los últimos datos recibidos se especifica mediante el tiempo de espera y puede comprender entre 1 y 99 horas. Si las condiciones de transmisión son favorables (visibilidad siempre completa entre la antena del emisor y la del receptor), basta indicar un valor de unas horas para el tiempo de espera. Si las condiciones de transmisión son desfavorables (p. ej., una estación muy transitada con cámaras de inspección en la calzada o en el estacionamiento), se recomienda aumentar el tiempo de espera para evitar los mensajes de fallas superfluos.*

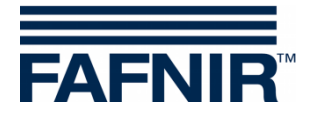

#### <span id="page-20-0"></span>**1.10 Botón «Buscar sondas…»**

Con la función «Buscar sondas…», se pueden hacer búsquedas automáticas en las sondas de medición conectadas al dispositivo VISY‑Command para obtener sus números de aparato. Para cada tipo de sonda de medición, debe iniciarse una búsqueda separada. Con «Aceptar», se transfieren los datos encontrados al VISY-Command.

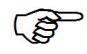

*La búsqueda automática de sondas para las sondas VISY-Stick funciona a partir del firmware versión 2.02.*

 $\mathbb{Q}$ 

*La búsqueda automática de sondas para los sensores ambientales funciona a partir del firmware versión 4.02, si se ha configurado el protocolo Multi sonda 4.800 bps. De lo contrario, solo se mostrará la pestaña del VISY-Stick.*

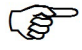

*El protocolo Multi sonda solo puede fijarse si las sondas tienen un número de aparato superior a 20.000.*

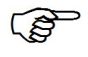

*Las sondas de la versión RF (versión de radio transmisión) no pueden detectarse automáticamente por motivos técnicos.*

Para iniciar la búsqueda de sondas, haga lo siguiente:

- (1) Haga clic en el botón «Buscar sondas…». La pantalla muestra una ventana con campos vacíos.
- (2) Seleccione la pestaña del tipo de sonda deseado (p. ej. VISY-Stick.
- (3) Haga clic en el botón «Iniciar búsqueda», la unidad de control empiece a buscar las sondas existentes del tipo seleccionado.
- (4) Una vez finalizada la búsqueda, se mostrarán los siguientes datos de las conexiones 1 a 16:
	- Número de serie
	- Versión (de software)
	- Longitud / milímetros
	- Cantidad de flotadores (solo en caso de VISY-Stick)

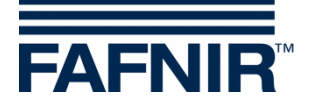

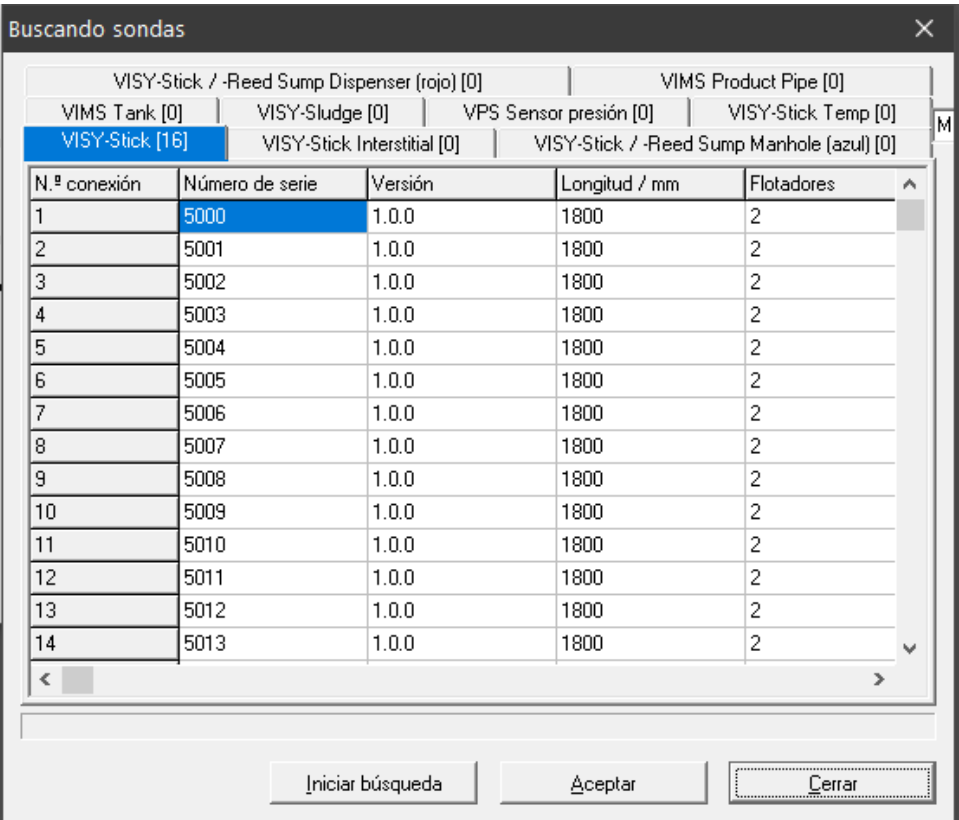

<span id="page-21-0"></span>Figura 7: Resultado de una búsqueda automática de sondas (ejemplo)

 $\mathbb{R}$ *En conexiones terminales en que no se encuentre ninguna sonda en funcionamiento, la línea correspondiente de la tabla se completará con ceros.*

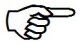

*Antes de transferir los datos, compruebe si los números de serie encontrados realmente coinciden con las sondas conectadas o si existe una asignación incorrecta.*

- (5) Para transferir directamente los números de serie de las sondas encontradas a la unidad de control, haga clic en «Aceptar». Mientras se transfieren los números de dispositivo, el texto «Detectando los números de serie…» se muestra en el campo de estado inferior.
- (6) Haga clic en «Cerrar».
- $\mathbb{Q}$ *Si los números de serie de las sondas se transfieren directamente a la unidad de control, se puede omitir el paso de configuración [«Número de dispositivo](#page-28-2)  [de la sonda»](#page-28-2).*

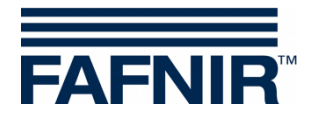

#### <span id="page-22-0"></span>**1.11 Botón «Configuración avanzada…»**

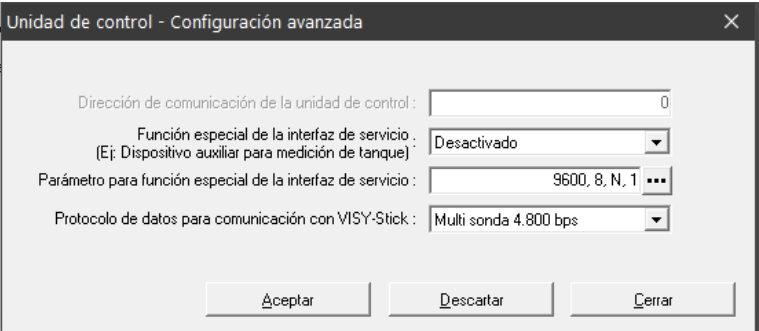

<span id="page-22-2"></span>Figura 8: Unidad de control: Configuración avanzada

• Dirección de comunicación de la unidad de control Si se selecciona uno de los códigos host 123 a 125 (todos MODBUS), se puede asignar una dirección base en el rango de 0 a 99 para el VISY-Command. Esto permite conectar varios VISY-Command (interfaz host) en paralelo en una red RS-485 y consultar hasta 112 tanques (7 \* 16) a través de MODBUS utilizando una línea de comunicación, véase también las siguientes instrucciones:

Documentación técnica VISY-Command Modbus, n.° de art. 350254.

• Función especial de la interfaz de servicio El VISY-Command puede comunicarse con un dispositivo auxiliar de medición del tanque subordinado para obtener de él datos de nivel y temperatura. El protocolo de datos a configurar puede determinarse con el programa «FAFNIR Serial Monitor» o con un programa terminal, véase también las siguientes instrucciones:

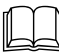

 Documentación técnica VISY-X Dispositivo auxiliar de medición del tanque, inglés, n.º de art. 350024

• Parámetros para la función especial de la interfaz de servicio Al hacer clic en el botón «…» (ver figura 8), se pueden cambiar los parámetros de la transmisión de datos de la interfaz de servicio (ver [Figura 9\)](#page-22-1). Una vez efectuado el ajuste, guarde los valores con «OK».

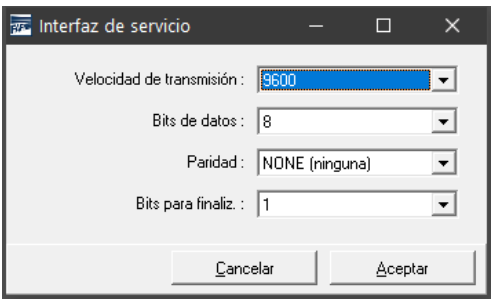

<span id="page-22-1"></span>Figura 9: Parámetros para la transmisión de datos de la interfaz de servicio

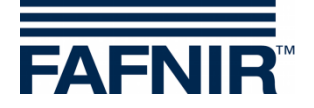

• Protocolo de datos

Existen tres protocolos de datos disponibles

- Standard VISY TLG
- Multi sonda 1.200 bps
- Multi sonda 4.800 bps (ajuste de fábrica)

 $\mathbb{Q}$ *El protocolo de datos depende del número de dispositivo:*

- 1. Protocolo de datos para sondas con números de dispositivo inferiores a 20.000: - VISY TLG
- 2. Protocolo de datos para sondas con números de dispositivo a partir de 20.000:
	- Multi sonda 4.800 bps (preferentemente),
	- Multi sonda 1.200 bps (alternativa)
	- VISY-TLG, si solo hay VISY-Stick conectados (alternativa)

*Se debe incorporar "Multi sonda" en caso de:* 

- *- Cuando se utiliza VISY-Input 8 o VISY-Output 4*
- *- Cuando se utiliza el módulo VISY-Density*
- *- Cuando se utiliza 2 o 3 sondas por cada conexión de sondas.*

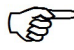

*Para una transmisión de datos más rápida, debe seleccionarse el protocolo Multi sonda 4800 bps.*

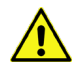

*Cuando se utiliza el transmisor VISY-RF Versión III, no se puede usar el protocolo de datos «Multi sonda 4800 bps».*

### <span id="page-23-0"></span>**1.12 Botón «Contraseña...»**

La función contraseña sirve para la protección de los parámetros de configuración.

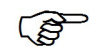

*En el ajuste de fábrica la protección de escritura está «No activada».*

# <span id="page-23-1"></span>**1.12.1.1 Activación de la protección de escritura**

Por medio de la función «Cambiar» se puede activar la protección de escritura (ver la figura siguiente).

Se permite un valor numérico de 1 … 9999 como contraseña. Se puede mostrar de manera «legible».

Con el botón «Aceptar» la contraseña se guarda y la protección de escritura se activa después de 15 minutos, ver el siguiente capítulo [Autorizaciones.](#page-24-0)

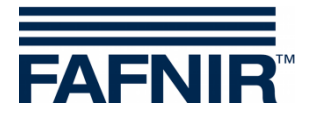

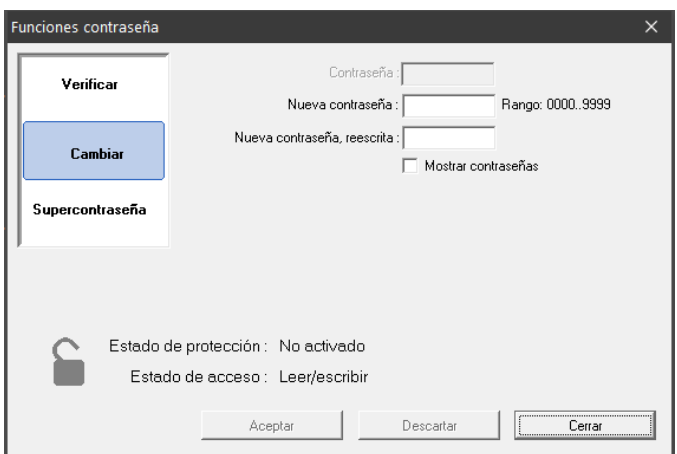

<span id="page-24-1"></span>Figura 10: Funciones de contraseña

# **1.12.1.2 Desactivación de la protección de escritura**

La contraseña se puede borrar por medio de la función «Cambiar». Para ello ingrese como contraseña un cero («0») y confirme la entrada con el botón «Aplicar». Además, debe confirmarse por medio de una solicitud de confirmación.

#### <span id="page-24-0"></span>**1.12.1.3 Autorizaciones**

• «Leer + escribir» (protección de escritura después de 15 minutos)

Una vez activada la protección de escritura «Leer + escribir» se pueden hacer modificaciones durante 15 minutos, sin tener que ingresar una contraseña. Este límite de tiempo se amplía automáticamente, siempre y cuando la comunicación tenga lugar en la interfaz de VISY-Setup. Después del límite de tiempo, la autorización cambia a «Solo lectura».

• «Solo lectura»

La autorización «Solo lectura» se activa automáticamente después de transcurrido el tiempo límite. La contraseña se debe ingresar siempre para cada cambio de los parámetros de la protección de lectura. La autorización «Solo lectura» también se puede activar de manera manual con la función «Verificar»

#### **1.12.1.4 Estado protección escritura**

El estado actual de la protección de escritura es indicada con un símbolo de candado:

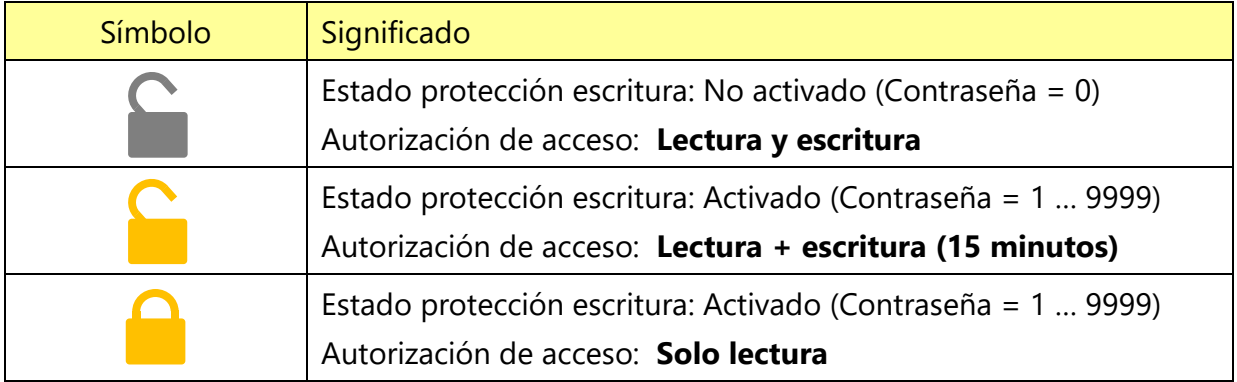

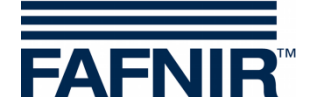

#### **1.12.1.5 Intentos de ingreso**

El ingreso con contraseña está limitado a 5 intentos fallados. Por cada intento fallado adicional, el tiempo de espera para el ingreso se prolonga 1 minuto. El tiempo de espera no puede ser interrumpido.

#### **1.12.1.6 Supercontraseña**

En caso de que no se conozca la contraseña, se puede solicitar una supercontraseña a nuestro soporte, para generar una nueva contraseña.

Para ello, solicite la clave de configuración en la función «Supercontraseña».

Envíe esta clave de configuración al Soporte Técnico de FAFNIR GmbH.

Recibirá una supercontraseña de FAFNIR, que es válida durante 1 día después de ingresarla en el campo correspondiente.

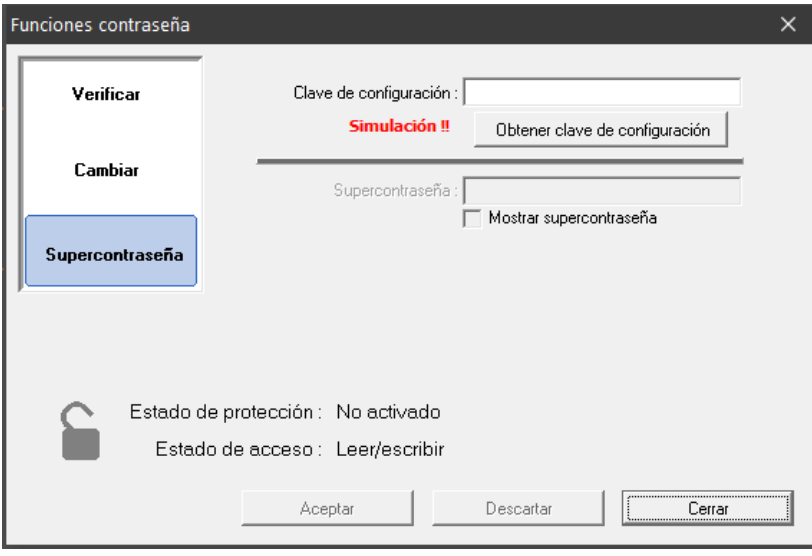

<span id="page-25-0"></span>Figura 11: Supercontraseña

A continuación se debe crear una nueva contraseña en la función «Cambiar», ver capítulo [«Activación de la protección de escritura»](#page-23-1).

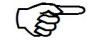

*Si el VISY-Setup está funcionando en el modo equipo virtual, en la función está indicada « Simulación!!» y no es posible ingresar una supercontraseña.*

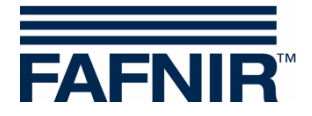

# <span id="page-26-0"></span>**F Menú «Fecha y hora [F3]»**

Las nuevas tarjetas de interfaz (VI-2 y superiores) de la unidad de control poseen un reloj integrado con calendario. Esta función permite ajustar la fecha y la hora de la unidad de control. En la parte izquierda del menú principal, seleccione «Fecha y hora [F3]», para efectuar modificaciones en este menú.

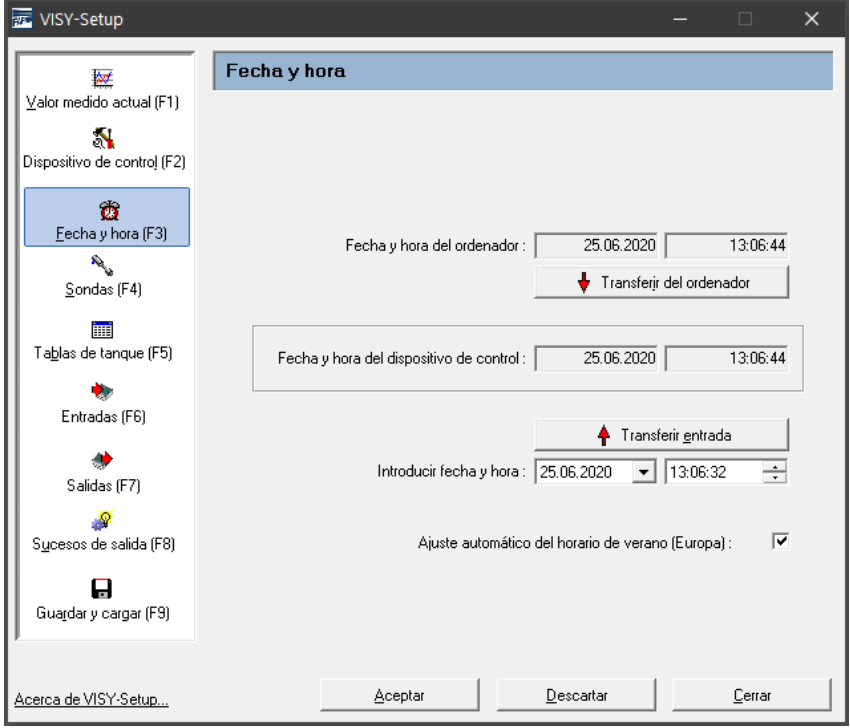

<span id="page-26-6"></span>Figura 12: Menú «Fecha y hora [F3]»

# <span id="page-26-1"></span>**1 Campos de entrada**

### <span id="page-26-2"></span>**1.1 Fecha y hora del ordenador**

Si desea transferir la fecha y la hora ajustadas en la computadora a la unidad de control, haga clic con el puntero del mouse en el botón «↓ Transferir del ordenador».

### <span id="page-26-3"></span>**1.2 Fecha y hora del dispositivo de control**

Se muestra la hora de la unidad de control.

### <span id="page-26-4"></span>**1.3 Ingresar fecha y hora**

Ingrese la fecha y la hora manualmente en los campos previstos y acepte los datos haciendo clic en el botón «↑ Transferir entrada».

### <span id="page-26-5"></span>**1.4 Ajuste automático del horario de verano (Europa)**

La unidad de control admite el cambio automático al horario de verano o invierno europeo (siempre el último domingo de marzo y de octubre). Esta función se activa o desactiva con la casilla de verificación.

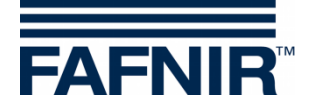

# <span id="page-27-0"></span>**G Menú «Sondas [F4]»**

# <span id="page-27-1"></span>**1 Configuración de las sondas de medición**

En la parte izquierda del menú principal, seleccione «Sondas [F4]», para indicar la configuración y efectuar modificaciones.

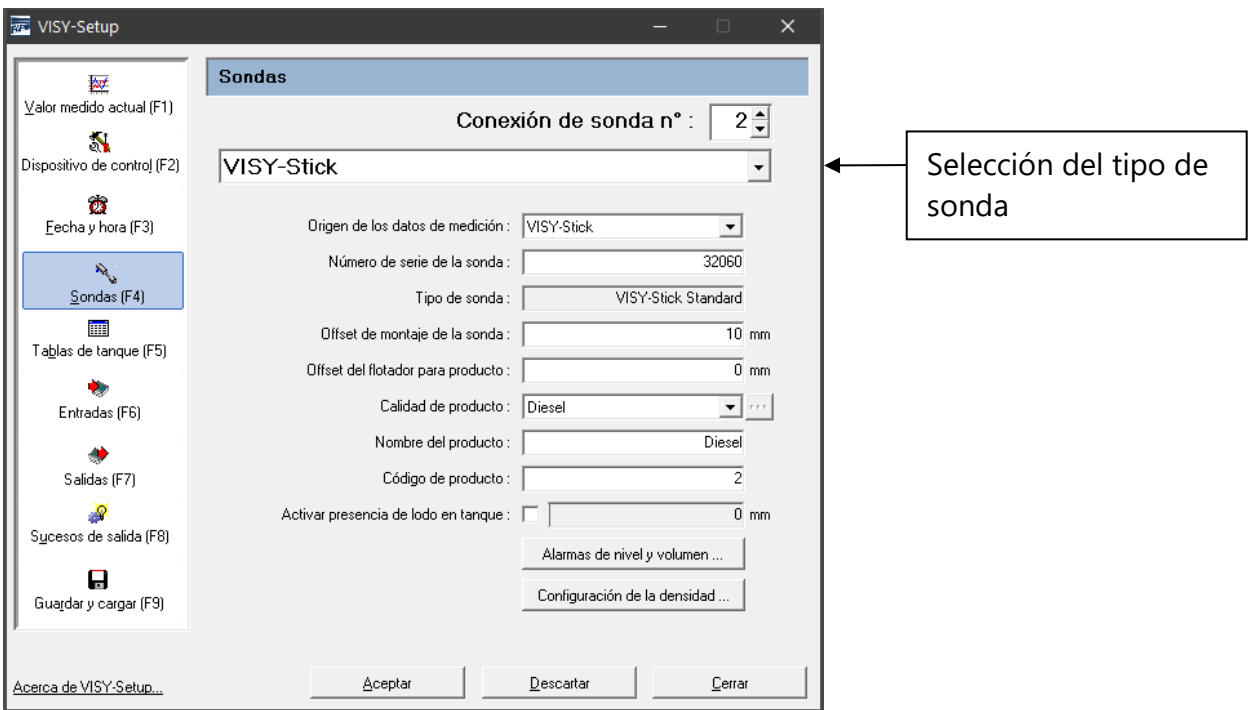

<span id="page-27-2"></span>Figura 13: Menú «Sondas [F4]»

 $\mathbb{Q}$ 

*Según el tipo de sonda, se visualizan diferentes campos de datos o solo están activos ciertos campos de datos.*

Antes de ingresar o modificar los datos de la configuración de las sondas, deberá disponer de la información siguiente:

- Números de serie de las sondas (consulte la placa de características de la sonda)
- Asignación de las sondas a los contenedores de prueba (Tanque 1, ...)
- Offset de montaje de la sonda (sondas de nivel de llenado VISY-Stick)
- Calidad del producto en los tanques correspondientes
- Código de producto, cuando la computadora host lo solicite.

Los datos de la configuración que se pueden ingresar o modificar se trata de los siguientes datos:

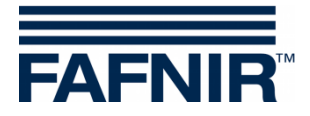

## <span id="page-28-0"></span>**1.1 N.º de conexión de la sonda**

Seleccionar un número de conexión de la sonda (1 … 16) y un tipo de sonda. El número de la conexión de la sonda debe corresponderse con el número del tanque a supervisar.

 $\mathbb{R}$ *Para sondas por debajo de los surtidores y sondas en separadores de hidrocarburo se puede elegir libremente la conexión de la sonda.*

# <span id="page-28-1"></span>**1.2 Origen de los datos de medición**

<span id="page-28-2"></span>Seleccione entre la sonda VISY-Stick o el dispositivo auxiliar de medición del tanque.

#### **1.3 Número de dispositivo de la sonda**

Ingrese el número de dispositivo de la sonda asociado, que debe ser anotado por el técnico al instalación.

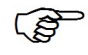

*El número de dispositivo es una entrada obligatoria. Si el número de dispositivo ingresado es incorrecto, la unidad de control no reconoce la sonda y no hay ninguna evaluación.*

Si en «Origen de los datos de medición» aparece ajustado el dispositivo auxiliar de medición del tanque, ingrese el número de tanque a consultar. Normalmente es el mismo número de tanque que en el VISY-Command.

### <span id="page-28-3"></span>**1.4 Tipo de sonda**

Aquí se indica de manera automática el tipo de la sonda:

- VISY-Stick Standard
- VISY-Stick Advanced

#### <span id="page-28-4"></span>**1.5 Offset de montaje de la sonda**

El offset de montaje es la diferencia de altura entre el punto más hondo del fondo del tanque y el extremo del tubo de la sonda. La determinación exacta del offset de montaje se describe en el siguiente documento:

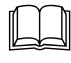

Documentación técnica VISY-Stick VISY-Reed, n.º art. 207196

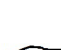

*El offset de montaje solo se requiere para la sonda VISY-Stick.*

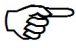

*Para el VISY-Stick Flex, siempre hay que ingresar 114 mm como offset.*

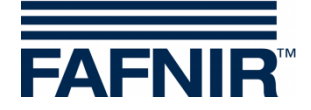

### <span id="page-29-0"></span>**1.6 Offset del flotador para producto**

La entrada de un offset para el flotador de producto solo es necesaria en aplicaciones especiales fuera de la zona de la estación de servicio. En la zona de la estación de servicio, este valor debe establecerse siempre a 0 mm, ya que en el VISY-Command se efectúan automáticamente las correcciones necesarias para el flotador de producto al seleccionar la calidad de producto (ver el siguiente capítulo).

Se puede ingresar un offset de ±999 mm para el flotador de producto, que se añade al nivel de llenado del producto en el VISY-Command.

### <span id="page-29-1"></span>**1.7 Calidad de producto**

Selección de la calidad de producto (p. ej., combustible normal, combustible diésel, ...), que se encuentra en el depósito.

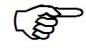

*Es obligatorio seleccionar la calidad de producto, puesto que los productos tienen densidades y coeficientes de temperatura distintos y todos estos factores son muy importantes para la evaluación.*

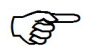

*Si no selecciona nada (es decir, calidad de producto = «-no configurada-»), los datos de la sonda no se evaluarán. En este caso, el estado de la sonda correspondiente se muestra en el menú «Valor medido actual [F1]"» con el código de estado \_99\_ y el mensaje «Sonda o tanque no configurados».*

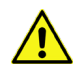

*La calidad del producto «Líquido ligero» está destinado exclusivamente a la aplicación de sondas en separadores de hidrocarburo.*

# <span id="page-29-2"></span>**1.7.1 Calidad de producto: Libremente configurado**

 $\mathbb{Q}$ *Si desea configurar la calidad de producto libremente, es preciso que conozca con exactitud los valores válidos de densidad del producto y coeficiente de temperatura y que los ingrese en el sistema. Si estos parámetros son incorrectos, el sistema VISY-X mostrará resultados erróneos.*

Para especificar la calidad de producto libremente configurable, realice las entradas siguientes:

(1) En el menú desplegable seleccione el punto «- Libremente configurado-». La pantalla muestra el aviso siguiente:

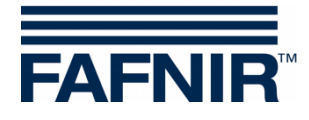

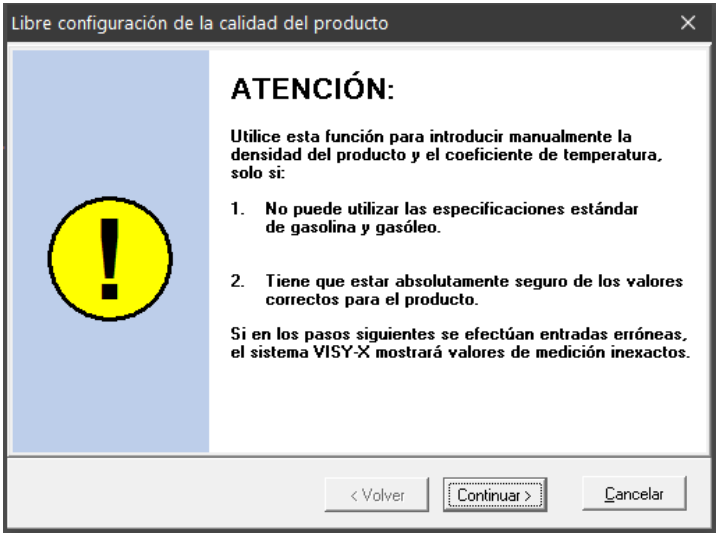

<span id="page-30-0"></span>Figura 14: Aviso al configurar la calidad de producto libremente

- (2) Si conoce los datos exactos de la densidad y el coeficiente de temperatura del producto, haga clic en «Continuar». Si desea cancelar la entrada, haga clic en «Cancelar» y seleccione uno de los productos predefinidos.
- (3) En la ventana que aparece a continuación, ingrese la densidad del producto a 15 °C en g/litro. El valor deberá encontrarse entre 600 y 1200. Haga clic en «Siguiente».

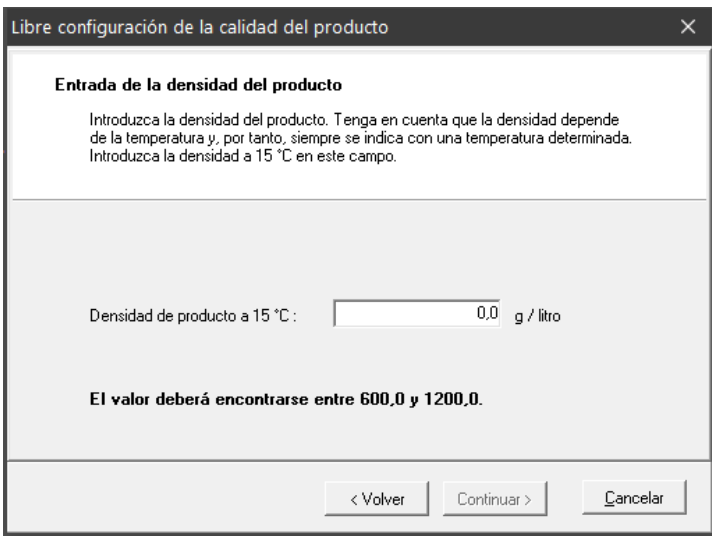

<span id="page-30-1"></span>Figura 15: Entrada de la densidad del producto

(4) Si la densidad de producto es  $\geq$  900 g/litro, no es posible detectar agua y el flotador de agua se deberá retirar. También aparece el aviso siguiente:

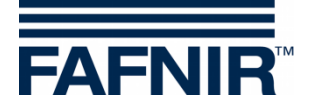

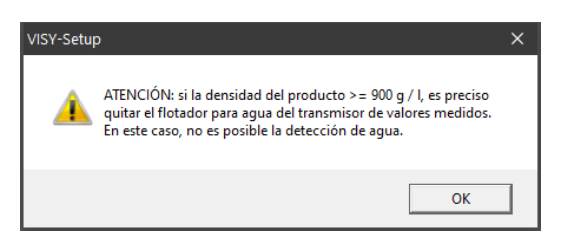

<span id="page-31-2"></span>Figura 16: Aviso: no es posible la detección de agua

(5) Haga clic en «OK». En la ventana que aparece a continuación, ingrese el coeficiente de temperatura de la expansión del volumen del producto en un tanto por mil por grado centígrado. El valor deberá encontrarse entre 0,0000 y 1,9999. Haga clic en «Finalizar».

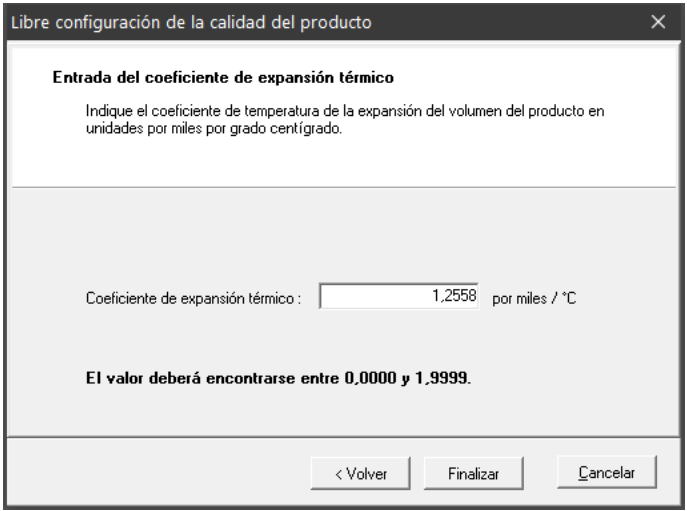

<span id="page-31-3"></span>Figura 17: Entrada del coeficiente de temperatura

(6) Guarde la entrada en la unidad de control con «Aceptar» o bien modifique la entrada haciendo clic en el botón «…» que aparece junto a la calidad de producto.

#### <span id="page-31-0"></span>**1.8 Nombre del producto**

Se trata de una denominación del producto que se puede utilizar opcionalmente. Esta función está pensada para la visualización posterior en una pantalla (p. ej., VISY-View). Aquí se puede ingresar un texto libre (máx. 16 caracteres).

#### <span id="page-31-1"></span>**1.9 Código de producto**

Algunas computadoras host solicitan los códigos de productos. Consulte la tabla de configuración adjunta para averiguar si es obligatorio ingresar un código de producto determinado. Los códigos de productos dependen de cada computadora host.

Normalmente, el código de producto es un número. Determinadas computadoras centrales (p. ej., host 105, 111, 112 o 115) también permiten utilizar una letra como código de producto En tal caso, el valor ASCII decimal de la letra deseada se deberá ingresar como código de producto (p. ej.: A = 65, B = 66, C = 67, .../a = 97, b = 98, c = 99, ...)

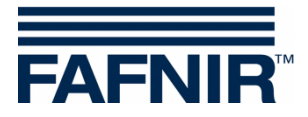

# <span id="page-32-0"></span>**1.10 ID de sumidero del surtidor**

Ingrese el número del surtidor bajo el cual se instaló la sonda VISY-Stick Sump Dispenser o VISY-Reed Sump Dispenser.

**PER** *Si hay varios números de puntos de toma para un solo surtidor, se debe ingresar en este campo el número de punto de toma más pequeño.*

### <span id="page-32-1"></span>**1.11 Supresión de lodo activada**

Si en el fondo del tanque hay una capa de lodo, se puede elevar el flotador de agua suba y, por consiguiente, que se dispare una alarma de agua constante, aunque en el tanque no haya agua. La supresión de lodo se puede activar para adaptarse a esta situación. De este modo se suprimen todos los valores medidos de agua que se encuentran por debajo de la posición actual del flotador. Solo cuando el flotador de agua siga subiendo desde la posición actual se envían de nuevo valores medidos de agua y puede, eventualmente, dispararse una alarma.

Antes de efectuar la activación, tome las medidas necesarias para asegurarse de que no hay agua en el fondo del tanque y que el flotador de agua se encuentra sobre la capa de lodo. La activación no funciona en las condiciones siguientes:

- Cuando el flotador de agua se encuentra en el extremo del tubo de la sonda, o
- La capa de lodo es demasiado alta (límite a 30 mm sobre el extremo inferior del tubo de la sonda para evitar la aspiración inadvertida de agua o lodo), o
- Cuando la comunicación con la sonda VISY-Stick se encuentra interrumpida.
- **RAD** *El estado de la supresión de lodo no se registra al guardar y cargar una configuración (ver capítulo [L, Menú «Guardar y cargar \[F9\]»\)](#page-50-0), porque no resultaría oportuno o incluso peligroso transferir estos parámetros a otra unidad de control sin haberlos comprobado previamente. La supresión de lodo siempre debe activarse manualmente cuando se necesite.*

#### <span id="page-32-2"></span>**1.11.1 Activar presencia de lodo en tanque (Activar la supresión de lodo)**

(1) Haga clic en la casilla «Activar presencia de lodo en tanque». Aparece el aviso siguiente:

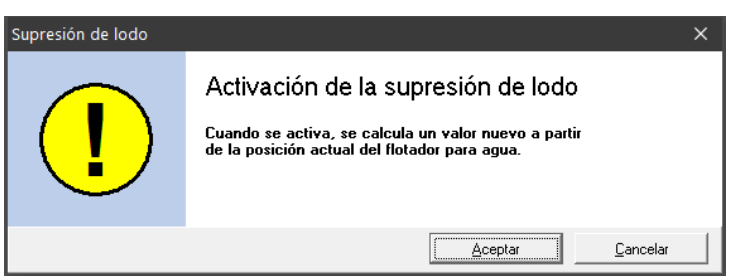

<span id="page-32-3"></span>Figura 18: Activación de la supresión de lodo

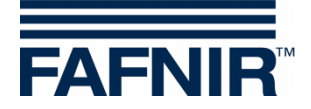

(2) Haga clic en «OK». La supresión de lodo se activa y, si no existen fallos, el valor límite de la supresión de lodo se muestra en el campo de texto. En caso de error aparece la ventana siguiente:

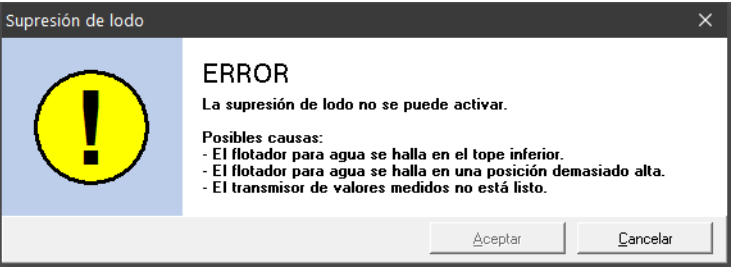

<span id="page-33-2"></span>Figura 19: ERROR - La supresión de lodo no se puede activar.

(3) Haga clic en «Cancelar» y subsane la avería. Repita todo de nuevo.

#### <span id="page-33-0"></span>**1.11.2 Desactivación de la supresión de lodo**

(1) Haga clic en la casilla «Activar presencia de lodo en tanque» para quitar el gancho de verificación. Aparece el aviso siguiente:

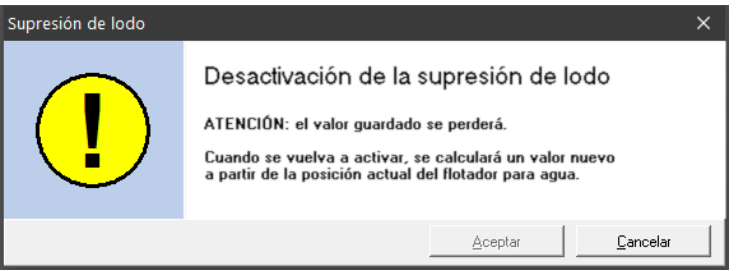

<span id="page-33-3"></span>Figura 20: Desactivación de la supresión de lodo

(2) Haga clic en «OK», si está seguro de que quiere borrar el valor guardado. Luego se muestra 0 mm en el campo al lado de la casilla de supresión de lodo.

# <span id="page-33-1"></span>**2 Configuración de alarmas (Alarmas de nivel y de volumen)**

El botón «Alarmas de nivel y volumen ...» permite ingresar, según del tipo de la sonda, cuatro valores de alarma para el producto y dos valores de alarma para el agua en milímetros o litros. Cuando se alcanzan estos valores de alarma, se generan los correspondientes mensajes de alarma. Para tanques grandes, la unidad de volumen litro (l) puede cambiarse a metros cúbicos  $(m<sup>3</sup>)$  si es necesario.

 $\mathbb{G}$ 

*Un valor de alarma que sea cero («0») desactiva la alarma en cuestión.*

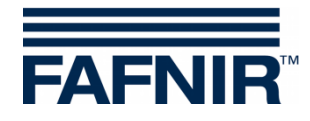

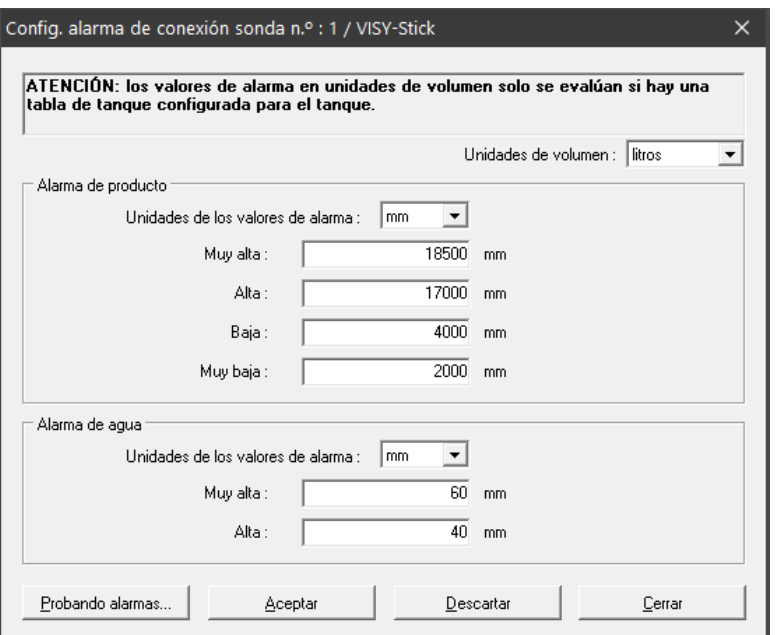

<span id="page-34-2"></span>Figura 21: Ejemplo de configuración para una alarma de producto y de agua

#### <span id="page-34-0"></span>**2.1 Alarma de producto**

(1) Seleccione por medio del campo de selección «» la unidad para la alarma (mm, litros,  $m^3$ ).

**PER** *Los valores de alarma en litros o m³ solo se evalúan si se ha configurado una tabla de tanque.*

(2) Ingrese los valores deseados para las cuatro alarmas posibles («Muy alta», «Alta», «Baja» o «Muy baja».

 $\sqrt{N}$ 

*Cuando se utiliza un flotador de producto VISY-Stick y un módulo VISY-Density al mismo tiempo, los valores de alarmas del producto «Baja» y «Muy baja» deben ser más altos que la altura de montaje del borde superior del módulo de densidad. De lo contrario, estas alarmas se activan automáticamente en cuanto el flotador de producto se acerca al módulo VISY-Density hasta una pequeña distancia.*

#### <span id="page-34-1"></span>**2.2 Alarma de agua**

(1) Seleccione por medio del campo de selección «» la unidad para la alarma (mm, litros,  $m^3$ ).

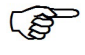

*Los valores de alarma en litros o m³ solo se evalúan si se ha configurado una tabla del tanque.*

(2) Ingrese los valores deseados para las dos alarmas posibles: «Muy alta« o «Alta».

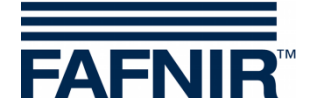

## <span id="page-35-0"></span>**2.3 Prueba de alarmas ...**

El botón «Probando alarmas …» sirve para comprobar si los dispositivos de evaluación de alarma conectados posteriormente funcionan.

**PED** *Utilizar esta función con precaución, en especial, si los dispositivos de evaluación conectados posteriormente desencadenan señales de alarma acústicas o si envían mensajes automáticos a una central.*

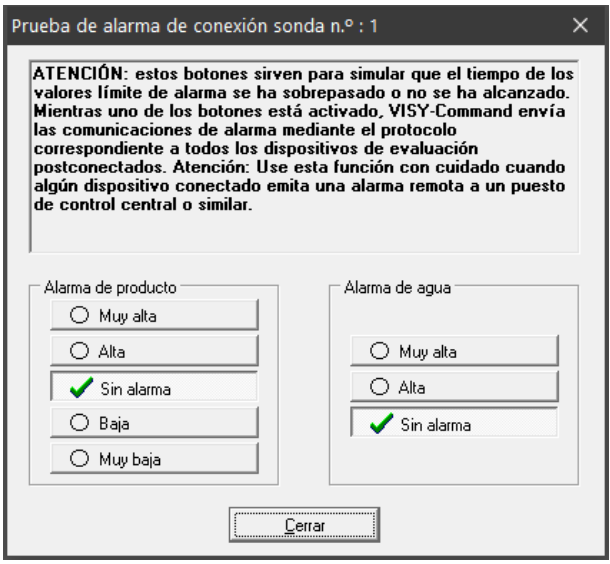

<span id="page-35-2"></span>Figura 22: Ventana para probar las seis alarmas

Para probar una alarma de producto o de agua, haga clic en el botón correspondiente. Mientras uno de los botones correspondientes está activado, el VISY-Command envía las mensajes de alarma mediante el protocolo correspondiente a todos los dispositivos de evaluación conectados posteriormente. Al hacer clic en el botón «Cerrar» termina todas las alarmas simuladas y cierra la ventana.

### <span id="page-35-1"></span>**2.4 Configuración de alarma VISY-Stick Interstitial y VISY-Reed Interstitial Dry**

Para la sonda VISY-Stick/Reed Interstitial se distinguen dos tipos diferentes de aplicación:

- Aplicación húmeda (VISY-Stick Interstitial Wet) En esta aplicación, la sonda Interstitial monitoriza el nivel de un líquido de control en la cámara intermedia de un tanque de doble pared. Se debe ingresar un valor de alarma «Bajo» adecuado para el caso de un daño cuando el nivel del líquido de control descienda. Un valor adicional de alarma «Alta» es opcional.
- Aplicación en seco (VISY-Stick/Reed Interstitial Dry) En esta aplicación, la sonda Interstitial monitorea la cámara intermedia seca de un tanque de doble pared y mide la altura de cualquier líquido que se presente. Se debe ingresar un valor de alarma «Alto» adecuado para el caso de un daño

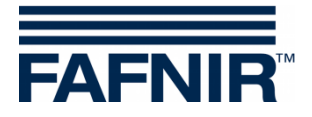

cuando el nivel de líquido en la cámara intermedia aumenta. Un valor de alarma adicional «Bajo» no es útil aquí y debería desactivarse ingresando un cero (0).

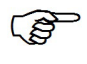

*Para la VISY-Reed Interstitial Dry se debe ingresar 0 mm para el valor de alarma «Bajo» y 10 mm para el valor «Alto».*

## <span id="page-36-0"></span>**2.5 Configuración de alarma del VISY-Stick/Reed Sump Manhole/Dispenser**

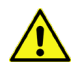

*Para las sondas VISY-Stick/Reed Sump Manhole o VISY-Stick/Reed Sump Dispenser, se debe ingresar 10 mm como valor de alarma para las ambas alarmas «Muy alto» y «Alto».*

# <span id="page-36-1"></span>**3 Configuración de densidad para VISY-Stick**

El botón «Configuración de la densidad...» se utiliza para configurar las alarmas y el offset para los módulos VISY-Density.

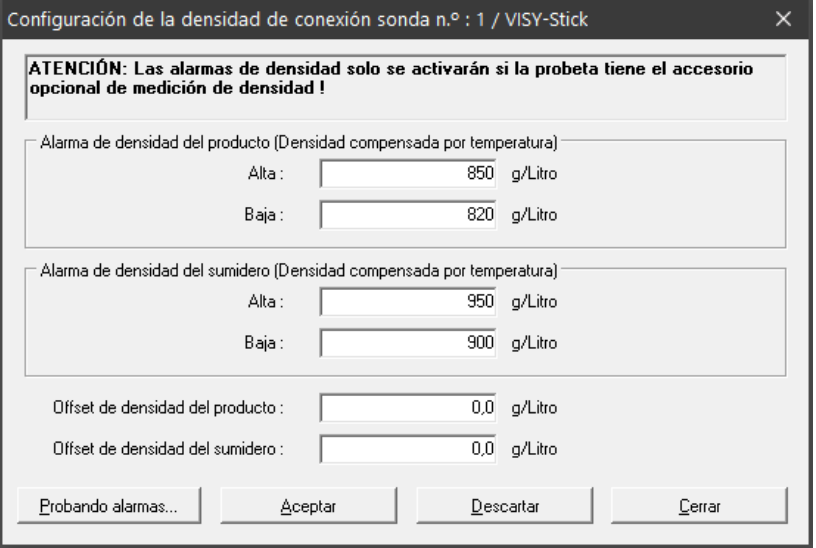

<span id="page-36-2"></span>Figura 23: Ejemplo de configuración para alarmas de densidad del producto y del lodo

Los umbrales de alarma se ingresan en g/l para la densidad compensada por temperatura del producto y/o del lodo. Si se mide la densidad del producto o la densidad del lodo depende de la posición del módulo de densidad en el tubo de la sonda. Si se montan dos módulos de VISY-Density en un VISY-Stick Advanced, se miden tanto la densidad del producto como la densidad del lodo. Un valor de alarma que sea cero («0») desactiva la alarma en cuestión. La alarma «Alta» se dispara cuando se supera el valor ingresado aquí. La alarma «Baja» se dispara cuando el valor ingresado aquí cae por debajo.

Offset de la densidad del producto y del lodo:

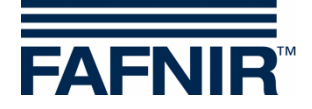

- Offset de la densidad para la unidad de densidad seleccionada (densidad del lodo o densidad del producto) en g/l con una resolución de 0,1 g/l
- 0,0 g/l cuando no se desea offset (ajuste de fábrica)

# <span id="page-37-0"></span>**H Menú «Tablas de tanque [F5]»**

El volumen de llenado real de un tanque se determina por medio de pares de valores de la tabla del tanque (altura de llenado en mm y volumen de llenado en litros). Los cálculos se basan en las dimensiones y el volumen total del tanque.

 $\mathbb{Q}$ *El ingreso de tablas de tanque solo se requiere para las sondas VISY-Stick.*

En la parte izquierda del menú principal, seleccione «Tablas de tanque [F5]» para indicar la configuración y efectuar modificaciones.

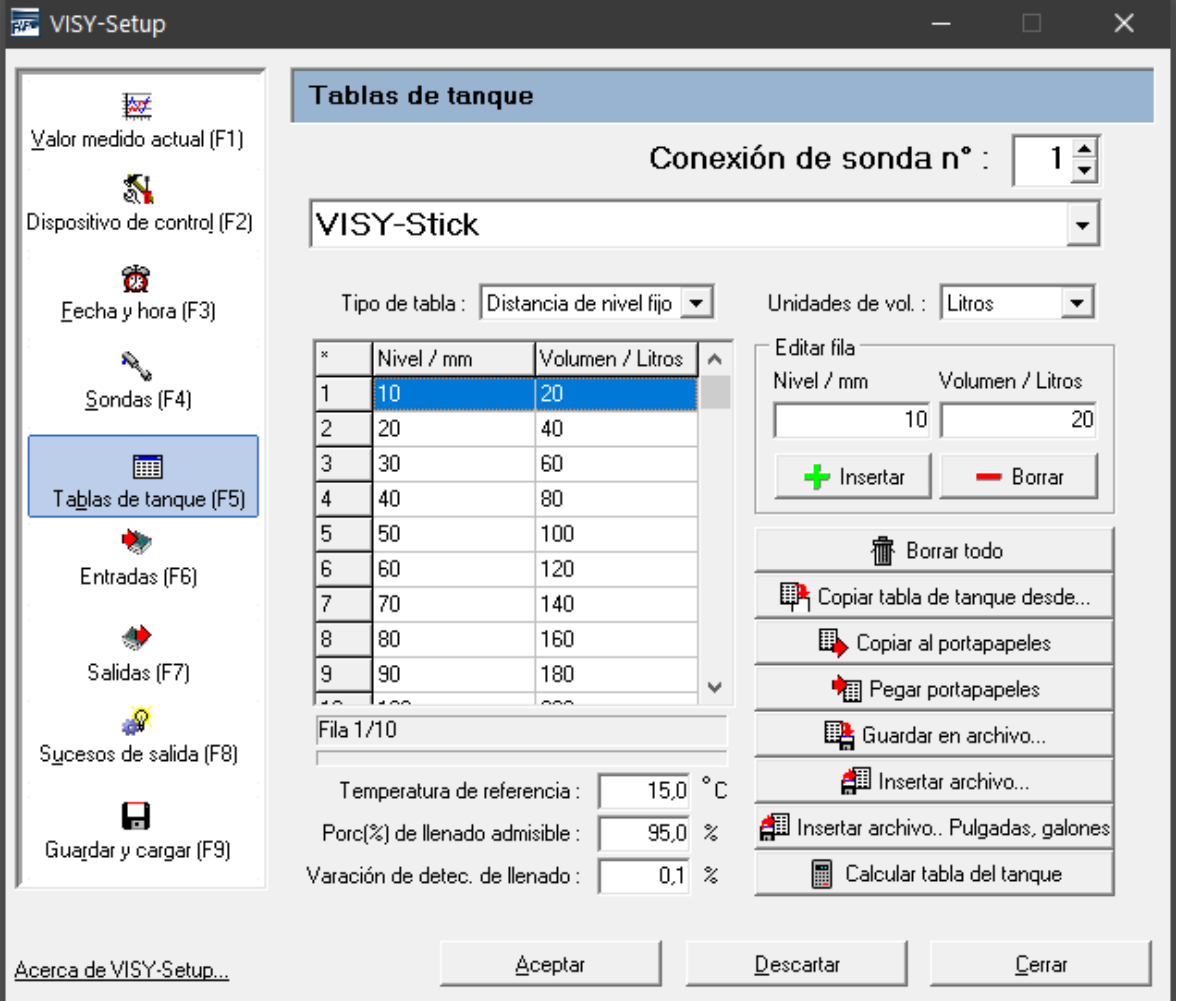

<span id="page-37-1"></span>Figura 24: [Menú «Tablas de tanque \[F5\]»](#page-37-0)

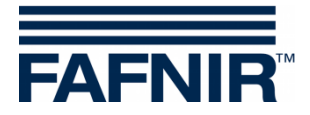

# <span id="page-38-0"></span>**1 Campos de entrada**

#### <span id="page-38-1"></span>**1.1 Conexión de sonda n°**

Seleccione un número de conexión de sonda o bien un número del tanque entre 1 y 16 para mostrar sus datos o efectuar modificaciones.

#### <span id="page-38-2"></span>**1.2 Tipos de tablas**

Los siguientes tipos de tablas pueden seleccionarse:

- «128 elementos» para un máximo de 128 pares de valores, cualquier distancia de las alturas de llenado
- «Distancia de nivel fijo»para un máximo de 2.200 pares de valores, distancia constante de las alturas de llenado de 10 mm

Se requieren al menos 10 pares de valores. La precisión de los cálculos aumenta con la cantidad de pares de valores.

### <span id="page-38-3"></span>**1.3 Unidad de volumen**

Con ayuda de este menú de selección se puede cambiar la unidad de volumen de litros a metros cúbicos (m3).

#### <span id="page-38-4"></span>**1.4 Temperatura de referencia**

Dado que los productos derivados del petróleo poseen un coeficiente de expansión del volumen relativamente alto, es oportuno calcular el volumen real de llenado (la cantidad de llenado en litros que realmente se encuentra en el tanque) a partir de una temperatura de referencia. Este volumen de llenado compensada por temperatura indica la cantidad en litros que habría en el tanque, si la temperatura del producto fuera igual a la temperatura de referencia. El rango de valores se encuentra entre -19,9 °C ... 59,9 °C.

 $\mathbb{Q}$ *La temperatura de referencia no influye en la tabla de tanque. Siempre se refiere al volumen de llenado real.*

**REP** *Si se ingrese una temperatura de referencia de -19,9 °C, el cálculo del volumen de llenado con compensación térmica se desactiva. El volumen de llenado con compensación térmica se corresponde entonces con el volumen real de llenado.*

### <span id="page-38-5"></span>**1.5 Grado de llenado permisible**

En este campo se puede ingresar el grado de llenado permisible como porcentaje del volumen total del tanque. El grado de llenado permisible corresponde al valor al que también se haya ajustado el transmisor de valores límite (TVL). La unidad de control utiliza este valor para determinar el volumen libre hasta el sensor de nivel límite.

### <span id="page-38-6"></span>**1.6 Umbral de detección de llenado**

En este campo se puede ingresar el umbral de la detección de llenado como porcentaje del volumen total del tanque. Esto significa que la unidad de control valora como llenado únicamente el aumento del volumen de llenado que sobrepase el valor ajustado en este campo. Los aumentos de volumen por debajo de este umbral (p. ej., debido a la expansión

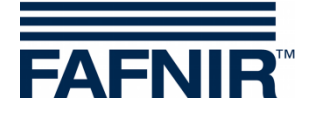

térmica del producto) se descartan. Los valores admisibles están comprendidos entre 0,1 % y 99,9 %.

# <span id="page-39-0"></span>**2 Entrada de tablas de tanque**

Los pares de valores se pueden ingresar manualmente. La tabla de tanque puede transferirse de otro tanque o bien insertarse desde el portapapeles o un archivo, así como calcularse automáticamente.

**REP** 

*El último par de valores siempre debe corresponderse a la máxima altura de llenado (la capacidad del tanque).*

 $\mathbb{Q}$ 

*Para ingresar los pares de valores, vale el tipo de tablas ajustado. Al importar datos en el formato de tabla «Distancia constante de altura de llenado» los pares de valores se convierten si es necesario.*

#### <span id="page-39-1"></span>**2.1 Tablas de tanque manuales**

Antes de empezar a tratar una tabla de tanque es preciso disponer de la información siguiente:

- Altura o diámetro del tanque
- Volumen total del tanque
- Forma del tanque

Ingrese los pares de valores de la tabla del tanque en el marco de «Editar fila». El botón «+Insertar» sirve para aceptar el par de valores en la tabla. Con el botón «-Borrar» se borra la fila marcada en la tabla.

No es necesario ingresar los pares de valores por orden. Al insertarse los pares de valores en la tabla de tanque, se ordenan automáticamente en orden ascendente.

#### <span id="page-39-2"></span>**2.2 Borrar tabla de tanque**

Al hacer clic en el botón «Borrar todo», todos los pares de valores de la tabla del tanque se borran.

#### <span id="page-39-3"></span>**2.3 Copiar la tabla de tanque de …**

Cuando las dimensiones de los tanques son idénticas, también puede cargar las tablas de tanque ya creadas de otros tanques. Para ello, haga clic en el botón «Copiar tabla del tanque desde …». Aparece la ventana siguiente:

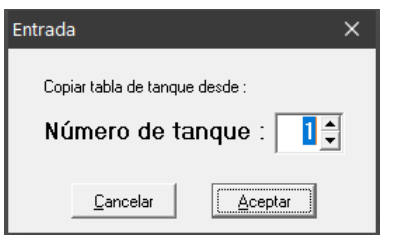

<span id="page-39-4"></span>Figura 25: Ingresa de una tabla de tanque de un otro tanque

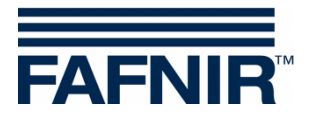

Seleccione un tanque cuya tabla de tanque desee copiar. Confirme su selección con «OK». La tabla de tanque se carga.

#### <span id="page-40-0"></span>**2.4 Copiar al portapapeles**

Al hacer clic en el botón «Copiar al portapapeles», la tabla de tanque actual se copia al portapapeles para poder utilizarla más tarde.

#### <span id="page-40-1"></span>**2.5 Pegar portapapeles**

Al hacer clic en el botón «Pegar portapapeles», se puede insertar una tabla de tanque previamente copiada del portapapeles.

#### <span id="page-40-2"></span>**2.6 Guardar en archivo ...**

Al hacer clic en el botón «Guardar en archivo …», la tabla de tanque actual se guarda en un archivo específico para poder utilizarla más tarde. Se puede guardar las tablas de tanque en el PC para poder usarlas de nuevo más tarde.

#### <span id="page-40-3"></span>**2.7 Insertar archivo …**

Al hacer clic en el botón «Insertar archivo …», puede seleccionar e insertar una tabla de tanques guardadas que se ajuste con precisión al tanque por procesar.

#### <span id="page-40-4"></span>**2.8 Calcular la tabla de tanque**

- **PER** *Observe que una tabla de tanque calculada por VISY-Setup no puede tener la misma precisión que una tabla de tanque suministrada por el fabricante, dado que p. ej., VISY-Setup no puede contemplar instalaciones en el tanque.*
	- (1) Al hacer clic en el botón «Calcular tabla del tanque», se abre la siguiente ventana:

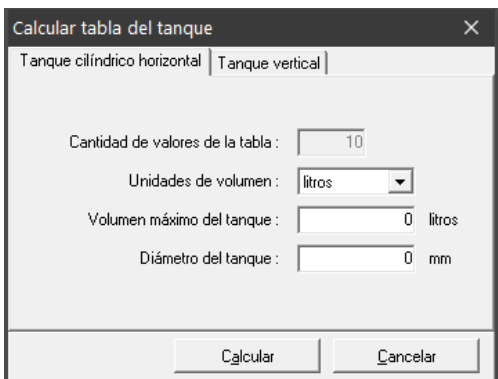

<span id="page-40-5"></span>Figura 26: Calcular la tabla de tanque

- (2) Seleccione ahora el diseño del tanque (cilíndrico acostado o parado).
- (3) Ingrese la cantidad que desee de pares de valores (mín. 10, máx. 128), el volumen máximo de tanque en litros y el diámetro del tanque o la altura del tanque en milímetros.

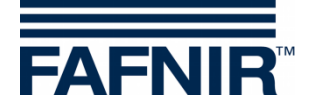

- (4) Al hacer clic en el botón «Calcular».
- $\mathbb{R}$ *El cálculo parte de la premisa de que el tanque de pie posee la misma sección a cualquier altura.*
	- (5) En la tabla aparecen las parejas de valores calculados.

# <span id="page-41-0"></span>**I Menú «Entradas [F6]»**

Este menú sirve para configurar los módulos VISY-Input. Para más información sobre el VISY-Input, ver también las siguientes instrucciones:

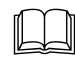

Documentación técnica VISY-Input 8, inglés, n.° de art. 207166.

En la parte izquierda del menú principal, seleccione «Entradas [F6]» para indicar la configuración de los módulos VISY-Input y efectuar modificaciones. Un módulo VISY-Input tiene ocho (8) entradas. En cada una de las entradas se pueden configurar eventos de entrada para registrar las señales de conmutación procedentes de las unidades externas. Para cada entrada del módulo VISY-Input seleccionado se muestran las configuraciones existentes en el momento de abrir la función:

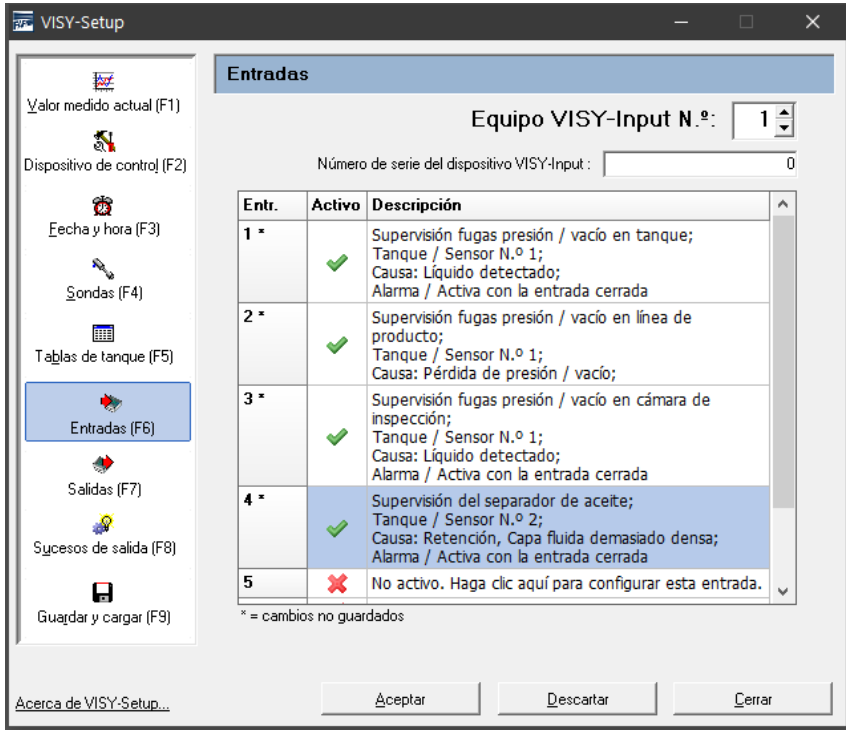

<span id="page-41-1"></span>Figura 27: Configuración del módulo VISY-Input

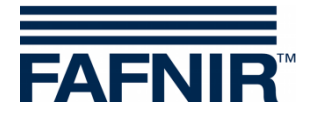

# <span id="page-42-0"></span>**1 Selección de entradas**

#### <span id="page-42-1"></span>**1.1 Equipo VISY-Input N.°**

Seleccione aquí el número del módulo VISY-Input 1 … 8 a configurar.

#### <span id="page-42-2"></span>**1.2 Número de serie del dispositivo VISY-Input**

<span id="page-42-3"></span>El número de serie se puede ver en la placa de VISY-Input. Ingrese el valor en este campo.

#### **2 Tabla de eventos de entrada**

La tabla comprende las columnas «Entrada», «Activo» y «Descripción».

#### <span id="page-42-4"></span>**2.1 Entrada**

Entradas 1 … 8 del módulo VISY-Input seleccionado. Junto al número de la entrada aparece un asterisco («\*»), si después de una modificación, la configuración efectuada para esta entrada aún no se ha transferido a la unidad de control.

#### <span id="page-42-5"></span>**2.2 Activo**

<span id="page-42-6"></span>Este campo indica si se ha asignado un evento a la entrada.

#### **2.3 Descripción**

<span id="page-42-7"></span>Este campo muestra la configuración de eventos asignada a la entrada.

### **3 Editor de eventos de entrada**

Al hacer clic en un campo de «Descripción» de las entradas 1 … 8, se abre el editor de eventos de entrada para la configuración de la entrada correspondiente.

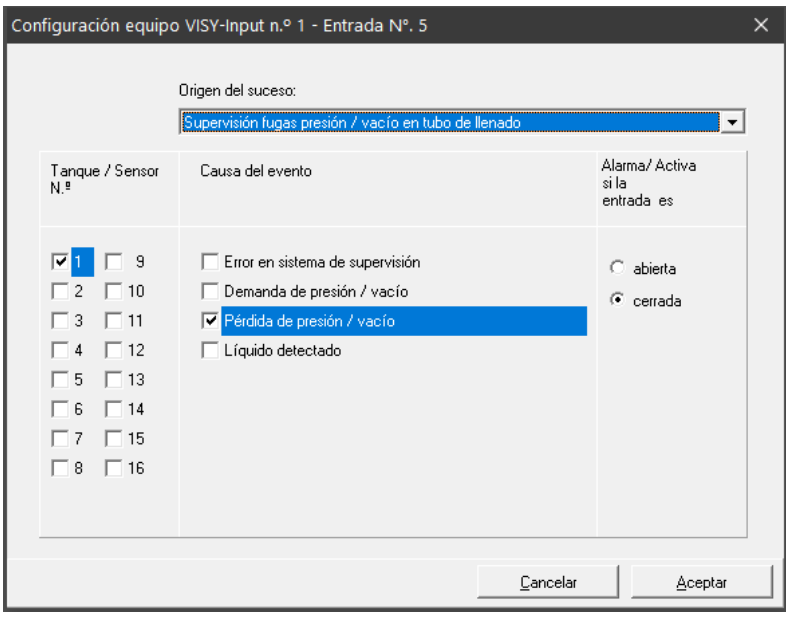

<span id="page-42-8"></span>Figura 28: Editor de eventos de entrada para la configuración de una entrada específica

El evento de entrada consta de cuatro partes distintas:

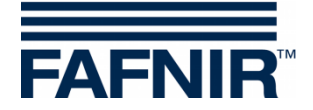

#### <span id="page-43-0"></span>**3.1 Origen del suceso**

Este campo describe de forma genérica cuál es la unidad externa que devuelve la señal de supervisión. Actualmente se puede seleccionar una de las opciones siguientes:

- No activo (desactiva la entrada)
- Control de fugas para el tanque, la tubería de producto, la tubería de llenado, la cámara de inspección o el separador de aceite

#### <span id="page-43-1"></span>**3.2 Conexión del tanque / Sonda N.°**

Selección de los tanques o de las conexiones de sondas, que son monitoreados por unidades externas asignadas a esta entrada.

#### <span id="page-43-2"></span>**3.3 Causa de evento**

Las unidades de supervisión externas pueden comunicar varios eventos distintos. Las opciones indicadas dependen de la supervisión seleccionada en el campo «Origen del evento». Estas opciones describen los eventos exactos que deben ser detectados por la entrada que se está configurando.

#### <span id="page-43-3"></span>**3.4 Alarma / Activo si la entrada es**

En esta sección se debe seleccionar si la señal devuelta por la unidad externa se emitirá al abrirse o al cerrarse el contacto de conmutación.

#### <span id="page-43-4"></span>**3.5 Cierre del editor de eventos de entrada**

Con «OK» la nueva configuración se muestra en la tabla del menú principal; con «Cancelar» el editor de eventos de entrada se cierra y el programa vuelve al menú principal sin ningún cambio.

Para indicar que un evento de entrada se ha modificado, un asterisco aparece junto al número del evento. En ese momento, las configuraciones modificadas aún no están guardadas en la unidad de control.

(1) «Aceptar»

Al pulsar el botón «Aceptar» se transfiere la configuración de los eventos de entrada a la evaluación de la medición y se guardan. Durante la transmisión, el progreso se muestra en la línea de estado abajo de la tabla. Si la transferencia concluye satisfactoriamente, el asterisco ya no aparece junto al número de la entrada.

(2) «Descartar»

Al presionar el botón «Descartar», los cambios de configuración se descartan y se muestran los ajustes guardados anteriormente.

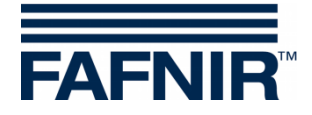

# <span id="page-44-0"></span>**J Menú «Salidas [F7]»**

Este menú sirve para configurar los módulos VISY-Output. Para más información sobre el VISY-Output, ver también las siguientes instrucciones:

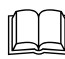

Documentación técnica VISY-Output 8, inglés, n.° de art. 350072.

En la parte izquierda del menú principal, seleccione «Salidas [F7]» para indicar la configuración de los módulos VISY-Output y efectuar modificaciones.

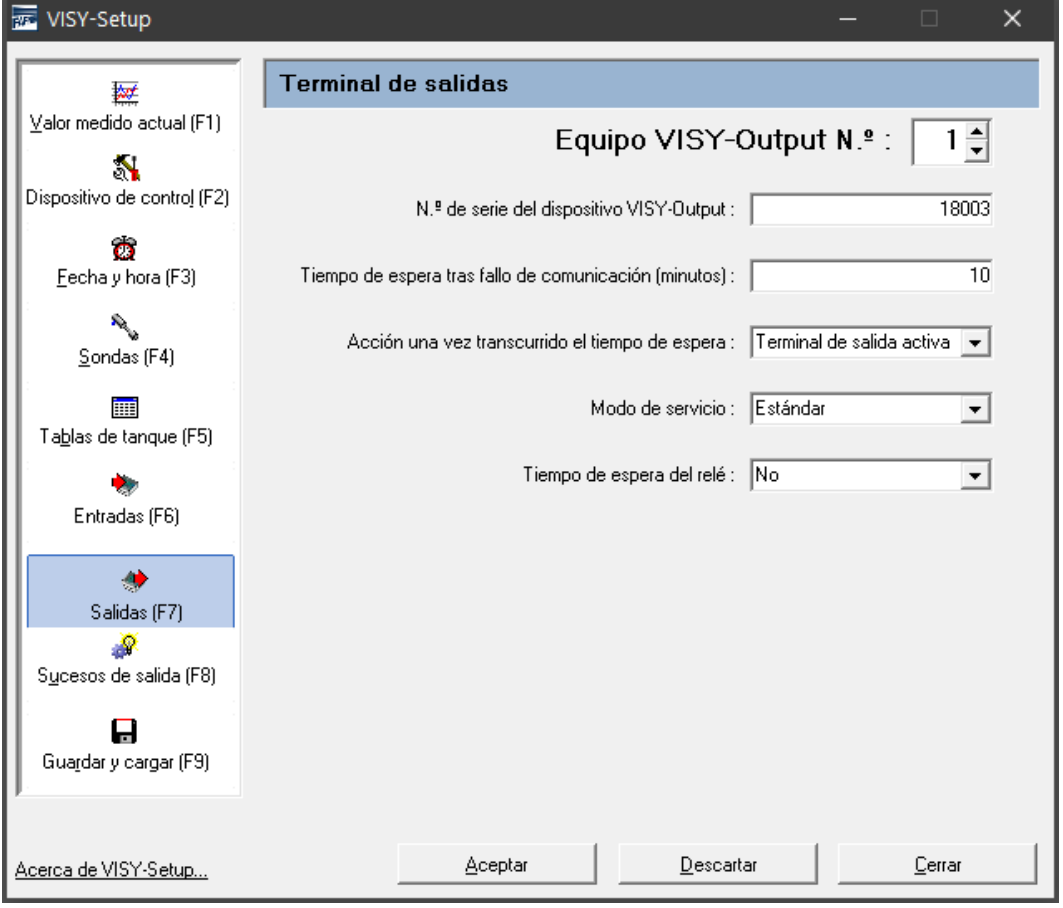

<span id="page-44-4"></span>Figura 29: Configuración de los módulos VISY-Output

# <span id="page-44-1"></span>**1 Configuración**

### <span id="page-44-2"></span>**1.1 Equipo VISY-Output N.°**

Seleccione aquí el número del módulo VISY-Output 1 … 8 a configurar.

### <span id="page-44-3"></span>**1.2 Número de serie del dispositivo VISY-Output**

El número de serie se puede ver en la placa de VISY-Output. Ingrese el valor en este campo.

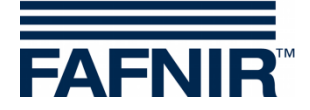

## <span id="page-45-0"></span>**1.3 Tiempo de espera después del fallo de comunicación (minutos)**

El tiempo de espera define el tiempo que las salidas deben tener un cierto estado después de un fallo de comunicación.

**Tiempo de espera = 0 (minutos)** El tiempo de espera está desactivado. Las salidas mantienen el último estado.

**Tiempo de espera = 1** … **240 (minutos):** El tiempo de espera se activa durante el tiempo establecida.

El estado de las salidas después de la expiración del tiempo de espera se configura en el siguiente elemento del menú.

# <span id="page-45-1"></span>**1.4 Comportamiento de las salidas después de la expiración del tiempo de espera**

Una vez transcurrido el tiempo de espera por fallo de comunicación, las salidas pueden activarse o desactivarse.

 $\mathbb{Q}$ *Si se configura un tiempo de espera de 0, las salidas no cambian su estado.*

#### <span id="page-45-2"></span>**1.5 Modo de servicio**

En el modo de operación se puede elegir entre «Estándar» o «A prueba de fallos».

### <span id="page-45-3"></span>**1.5.1 Modo de operación «Estándar»**

En el modo de operación estándar, un relé normalmente se encuentra caído (pasivo) y es activado (activo) cuando se activa la salida correspondiente.

### <span id="page-45-4"></span>**1.5.2 Modo de operación «A prueba de fallos»**

En el modo de operación a prueba de fallos, un relé normalmente se encuentra activado (activo) y se encuentra caído (pasivo) cuando se activa la salida correspondiente.

 $\mathbb{Q}$ 

*El modo de operación a prueba de fallos ofrece la ventaja de que una alarma puede ser enviada por VISY-Output 8 a través del relé que luego se encuentra caído, incluso si hay un fallo de la fuente de alimentación eléctrica.*

### <span id="page-45-5"></span>**1.6 Tiempo de espera del relé**

Con un tiempo de espera del relé, el estado del relé (caído/activado) solo cambia si se produce un evento (de alarma) de activación para activar la salida durante al menos 1 minuto.

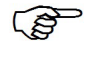

*Un tiempo de espera del relé solo sucede con una activación de una salida. Con la desactivación de una salida se modifica el estado del relé sin demoras.*

Los eventos de activación (de la alarma) se describen en el siguiente capítulo (ver más abajo).

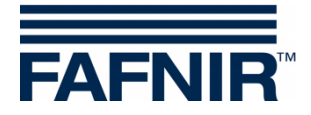

# <span id="page-46-0"></span>**K Menú «Sucesos de salida [F8]»**

Este menú se utiliza para configurar los eventos de salida para activar las salidas del VISY-Output. Los eventos (p. ej., los mensajes de alarma) pueden ser el resultado tanto de las sondas FAFNIR como de las unidades externas conectadas a través de los módulos VISY-Input.

En la parte izquierda del menú principal, seleccione «Suceso de salida [F8]» para indicar la configuración de los eventos de salida y efectuar modificaciones.

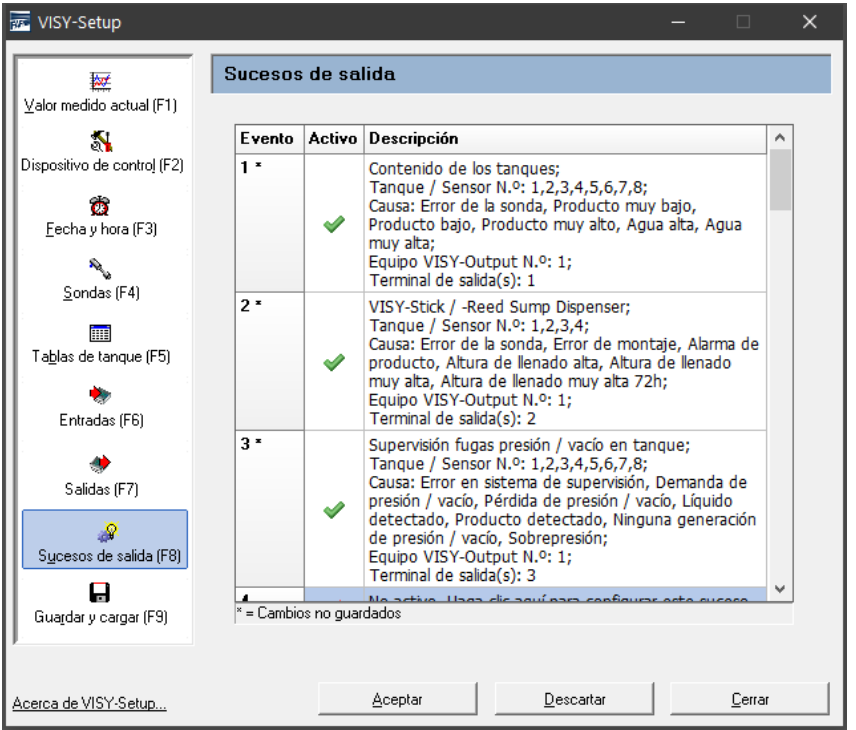

<span id="page-46-1"></span>Figura 30: Configuración de los eventos de salida

Tras acceder a esta opción de menú, los eventos de salida guardados en el transmisor de valores medidos se muestran en una tabla. En la tabla hay un máximo de 64 eventos guardados. Los primeros eventos por lo general se suelen mostrar directamente, pero los demás se pueden mostrar con las teclas de flecha del teclado o bien con la barra de desplazamiento vertical o haciendo girar la rueda del mouse.

El evento de salida se representa con las columnas «Evento», «Activo» y «Descripción».

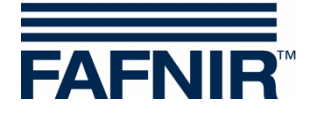

## <span id="page-47-0"></span>**1 Tabla de eventos de salida**

#### <span id="page-47-1"></span>**1.1 Evento**

El evento de salida se identifica unívocamente mediante el número de evento (1 … 64). Junto al número de evento aparece un asterisco («\*»), si después de una modificación, la configuración efectuada para este evento de salida aún no se ha transferido a la unidad de control.

# <span id="page-47-2"></span>**1.2 Activo**

Este campo indica si el evento de salida se ha activado.

#### <span id="page-47-3"></span>**1.3 Descripción**

Al hacer clic en un campo «Descripción» de los eventos 1 … 64, se abre el editor de eventos de salida para configurar el evento correspondiente.

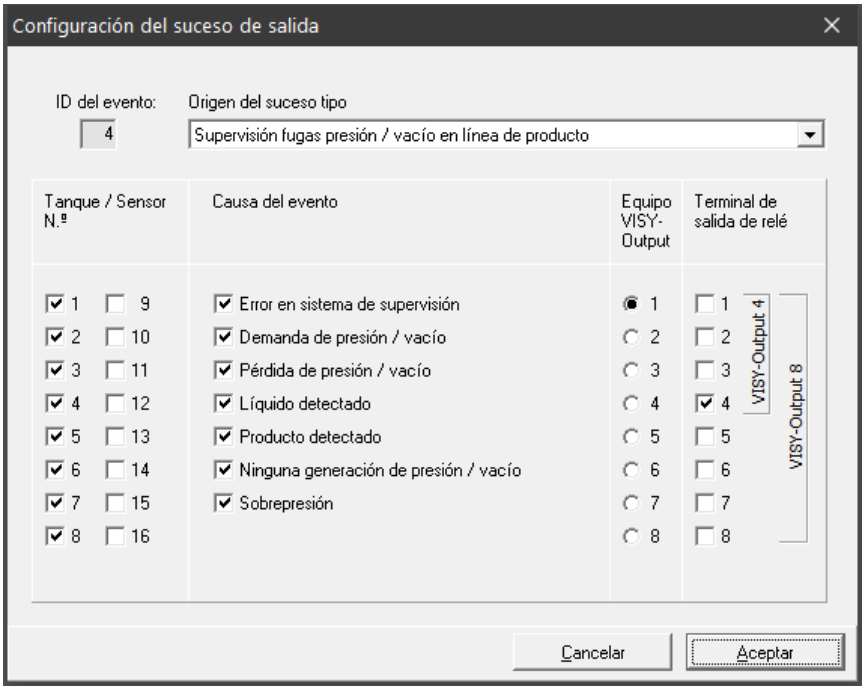

<span id="page-47-4"></span>Figura 31: Editor de eventos de salida

Ejemplo:

El evento de salida «4» se aplica cuando la detección de fugas de las líneas de productos del tanque 1 … 8 reporta uno de las causas del evento marcadas. En tal caso se activa la salida de relé «4» del módulo VISY-Output «1».

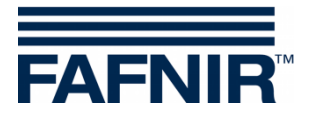

### <span id="page-48-0"></span>**1.4 Editor de eventos de salida**

El editor de eventos de salida muestra los campos de datos «ID del evento», «Origen del evento», «Conexión tanque/sonda», «Causa del evento», «Equipo VISY-Output» y «Terminal de salida de relé»:

- (1) ID del evento: Muestra el número del evento de salida seleccionado en la entrada. Solo legible.
- (2) Origen del suceso tipo:

Este campo describe de forma genérica cuál es la fuente de señal que devuelve la señal de supervisión. Actualmente se puede seleccionar una de las opciones siguientes: No está activo (desactiva el evento de salida), contenido de los tanques, VISY-Stick Interstitial, VISY-Stick/Reed Sump Manhole, VISY-Stick/Reed Sump Dispenser, supervisión de fugas de presión/vacío en tanque, ... en línea de producto, ... en tubo de llenado, ... en cámara de inspección o del separador de hidrocarburo.

- (3) Conexión del tanque / sonda n.°: Sección en que se especifican los tanques o los transmisores de valores medidos en las respectivas conexiones que quedan cubiertos por el evento de salida.
- (4) Causa del evento

Las sondas conectadas a la unidad de control proporcionan diferentes señales de alarma; las unidades de control externas también pueden informar de varios eventos diferentes a través de sus salidas de conmutación. Por lo tanto, las opciones indicadas en esta sección «Causa del evento» dependen de la selección efectuada en el campo «Origen del suceso tipo». Las opciones seleccionadas debajo del «Causa del evento» describen los distintos eventos (desencadenantes de alarma) ante los que reaccionará el evento de salida por configurar.

### (5) Equipo VISY-Output

Los tres criterios «Origen del suceso tipo», «Tanque/Sensor N.º» y «Causa del evento» definen el evento que se utilizará para conmutar las salidas de los módulos VISY-Output. Seleccione los módulos VISY-Output aquí.

(6) Terminal de salida de relé Seleccione la(s) salida(s) del módulo VISY-Output que se activará(n) en caso de que se produzcan el evento mencionado.

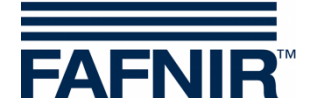

# <span id="page-49-0"></span>**1.5 Cierre del editor de eventos de salida**

Con «OK» la nueva configuración se muestra en la tabla del menú principal; con «Cancelar» el editor de eventos de salida se cierra y el programa vuelve al menú principal sin ningún cambio.

Para indicar que un evento de salida se ha modificado, un asterisco aparece junto al número del evento. En ese momento, las configuraciones modificadas aún no están guardadas en la unidad de control.

#### (1) «Aceptar»

Al pulsar el botón «Aceptar» se transfiere la configuración de los eventos de salida a la unidad de control y se guardan. Durante la transmisión, el progreso se muestra en la línea de estado abajo de la tabla. Si la transferencia concluye satisfactoriamente, el asterisco ya no aparece junto al número de la entrada.

(2) «Descartar»

Al presionar el botón «Descartar», los cambios de configuración se descartan y se muestran los ajustes guardados anteriormente.

#### <span id="page-49-1"></span>**1.6 Relación entre el evento de entrada y el evento de salida**

Los eventos de entrada y los eventos de salida comparten los siguientes campos de entrada:

- Origen del suceso tipo
- Tanque/Sensor N°
- Causa del evento

Para que un evento de entrada pueda provocar una reacción en un módulo VISY-Output, es preciso definir un evento de salida correspondiente.

El evento de salida se activa después de que el evento de entrada se desencadene y siempre que el evento de salida coincida con los criterios siguientes:

- (1) Origen del suceso tipo y
- (2) como mínimo, uno de los números especificados de Tanque/Sensor y
- (3) como mínimo, una de las causas del evento indicadas.

En este caso, las salidas de relé configuradas se activan en el módulo VISY-Output indicado.

#### <span id="page-49-2"></span>**1.7 Caso especial del separador de hidrocarburo**

En la columna «Tanque/Sensor N.º» se deberá seleccionar, como mínimo, un número como separador de hidrocarburos.

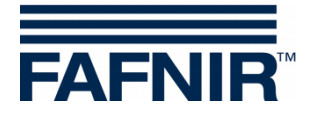

# <span id="page-50-0"></span>**L Menú «Guardar y cargar [F9]»**

En la parte izquierda del menú principal, seleccione «Guardar y cargar [F9]» para guardar la configuración o bien para cargar una configuración.

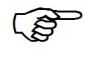

*Si se activa la protección contra escritura (indicada por un candado amarillo), se debe ingresar la contraseña antes de cargar la configuración.*

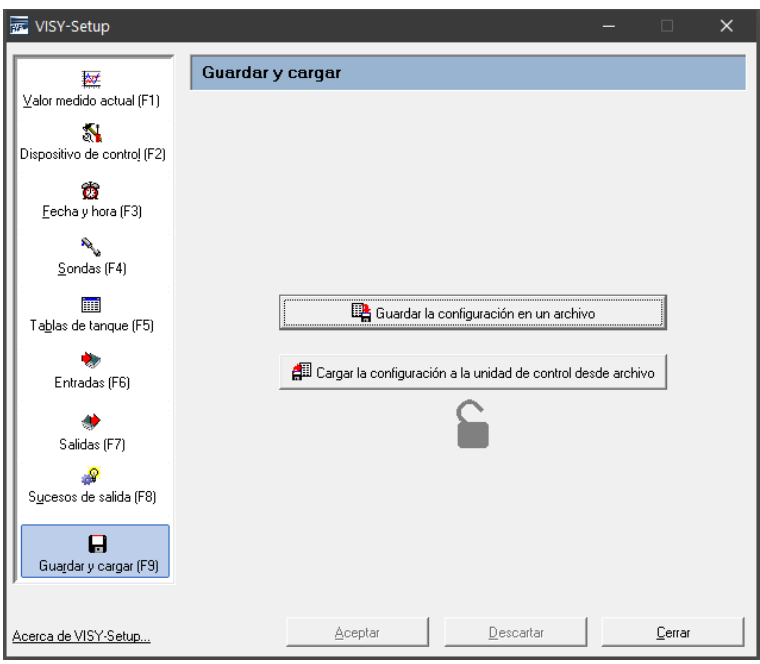

<span id="page-50-2"></span>Figura 32: Menú «Guardar y cargar [F9] sin protección de escritura»

**PED** *El estado de la supresión de lodo (ver capítulo [«Supresión de lodo activada»](#page-32-1)) no se registra al guardar y cargar una configuración, porque no resultaría oportuno (o incluso sería peligroso) transferir estos parámetros a otra unidad de control sin haberlos comprobado previamente. La supresión de lodo siempre debe activarse manualmente cuando se necesite.*

# <span id="page-50-1"></span>**1.1 Guardar la configuración en un archivo**

Tras haber efectuado la configuración, es posible guardar los datos de configuración con un nombre de archivo y almacenarlos en el disco duro o en un soporte de datos móvil. Si se produjera un fallo en el sistema, la configuración se podría volver a cargar desde este archivo y transferir a la unidad de control.

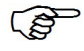

*Para poder utilizar la función «Importación de estación» en el software «VISY-Tank», es preciso que los datos estén guardados en un archivo con un nombre específico (ver el punto (3) de la siguiente enumeración).*

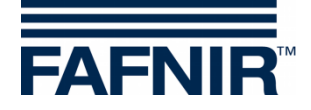

Tras comprobar y, en caso necesario, corregir la configuración, proceda a guardar los datos de configuración tal y como se describe a continuación:

- (1) Haga clic en el botón «Guardar la configuración en un archivo».
- (2) A continuación se abre el cuadro de diálogo «Guardar como» para guardar los datos de configuración en el disco rígido o bien en un soporte de datos móvil.
- (3) Para guardar los datos de configuración, haga clic en el botón «Guardar».
- (4) A continuación, la pantalla vuelve a mostrar el submenú «Guardar y cargar».
- (5) Una vez finalizada la operación de guardado, seleccione otro submenú o bien haga clic en «Cerrar» para finalizar la aplicación VISY-Setup.

#### <span id="page-51-0"></span>**1.2 Cargar la configuración a la unidad de control**

Para transferir los datos de configuración guardados a la unidad de control, proceda tal y como se describe a continuación:

- (1) Haga clic en el botón «Cargar la configuración en la unidad de control».
- (2) A continuación se abre el cuadro de diálogo «Abrir» para cargar los datos de configuración desde el disco rígido o desde un soporte de datos móvil a la unidad de control.
- (3) Haga clic en «Abrir» para cargar los datos de configuración.

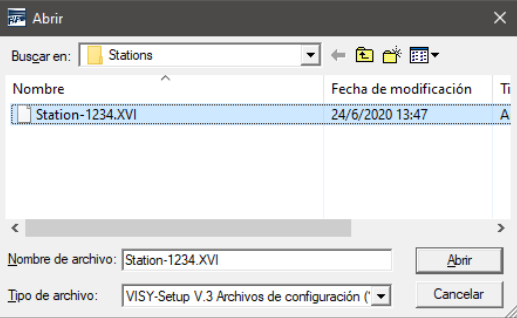

<span id="page-51-1"></span>Figura 33: Carga de una configuración

(4) Los datos de configuración se cargan.

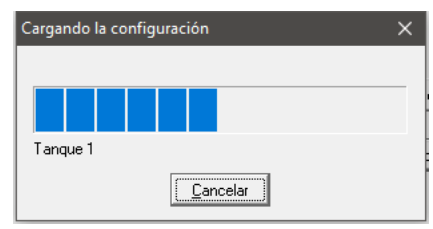

<span id="page-51-2"></span>Figura 34: Indicación del progreso durante la operación de carga

- (5) A continuación, la pantalla vuelve a mostrar el Menú «Guardar y cargar».
- (6) Seleccione otra opción de Menú o bien haga clic en «Cerrar» para finalizar la aplicación VISY-Setup.

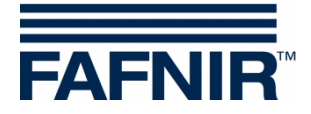

# <span id="page-52-0"></span>**M Mensajes de estado**

En el menú «Valores medidos actuales [F1]Ì, el campo «Estado de la sonda» muestra un código de estado y un mensaje de estado.

En la tabla que aparece a continuación se pueden consultar todos los códigos de estado, su significado y consecuencias, así como las posibles causas y las medidas para subsanar el fallo.

La sonda VISY-Stick (también el transmisor RF en funcionamiento inalámbrico) genera los mensajes de estado del 0 al 9, mientras que la unidad de control genera los mensajes comprendidos entre el 10 y el 99.

 $\mathbb{Q}$ 

*Si se visualizan los códigos de estado comprendidos entre el 0 y el 7, significa que la transmisión de datos entre las sondas y la unidad de control es correcta. Los mensajes de estado solo se envían a la computadora host conectada si en el protocolo de datos está previsto un mensaje de estado.*

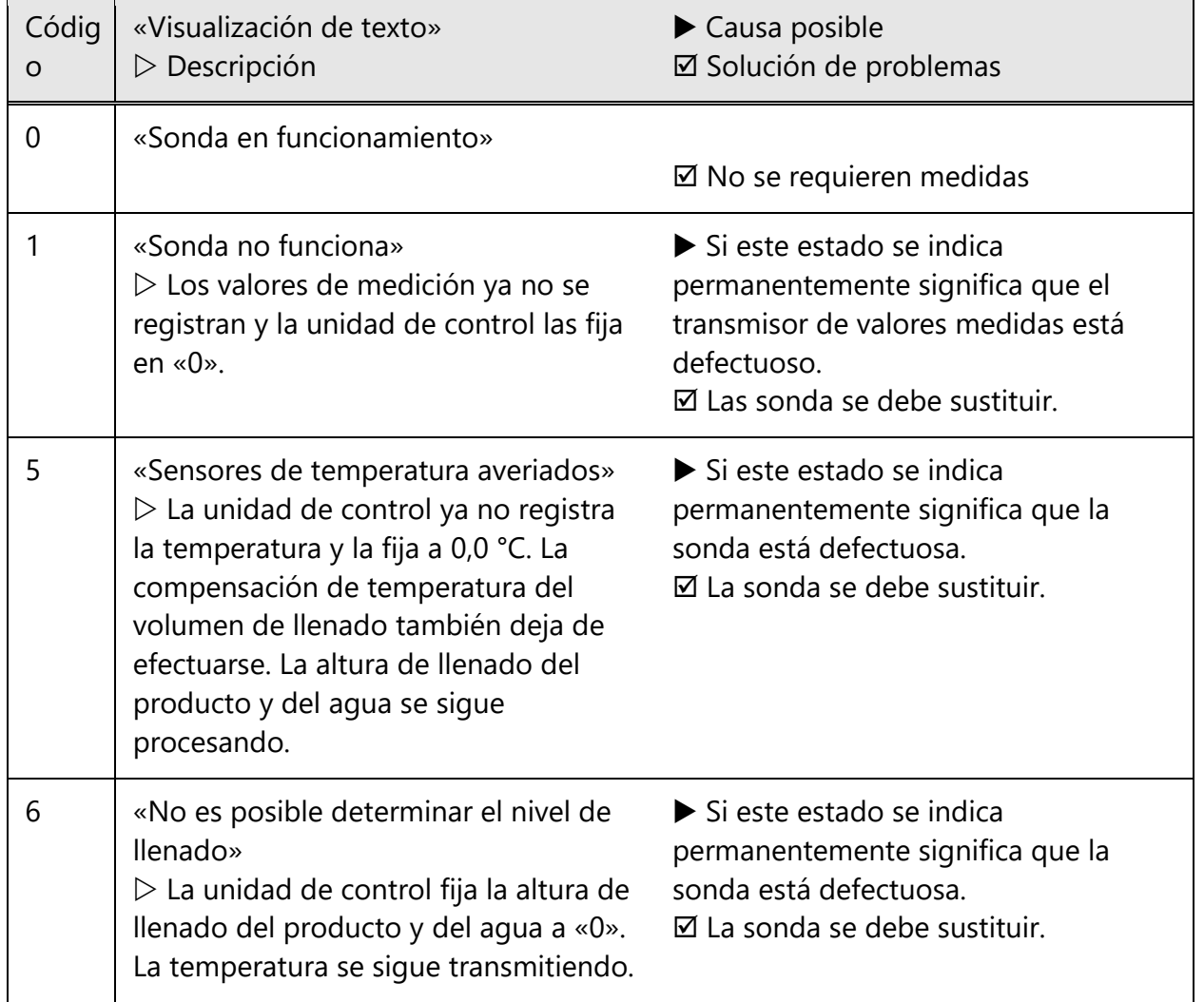

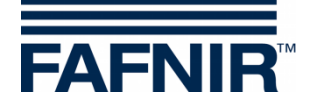

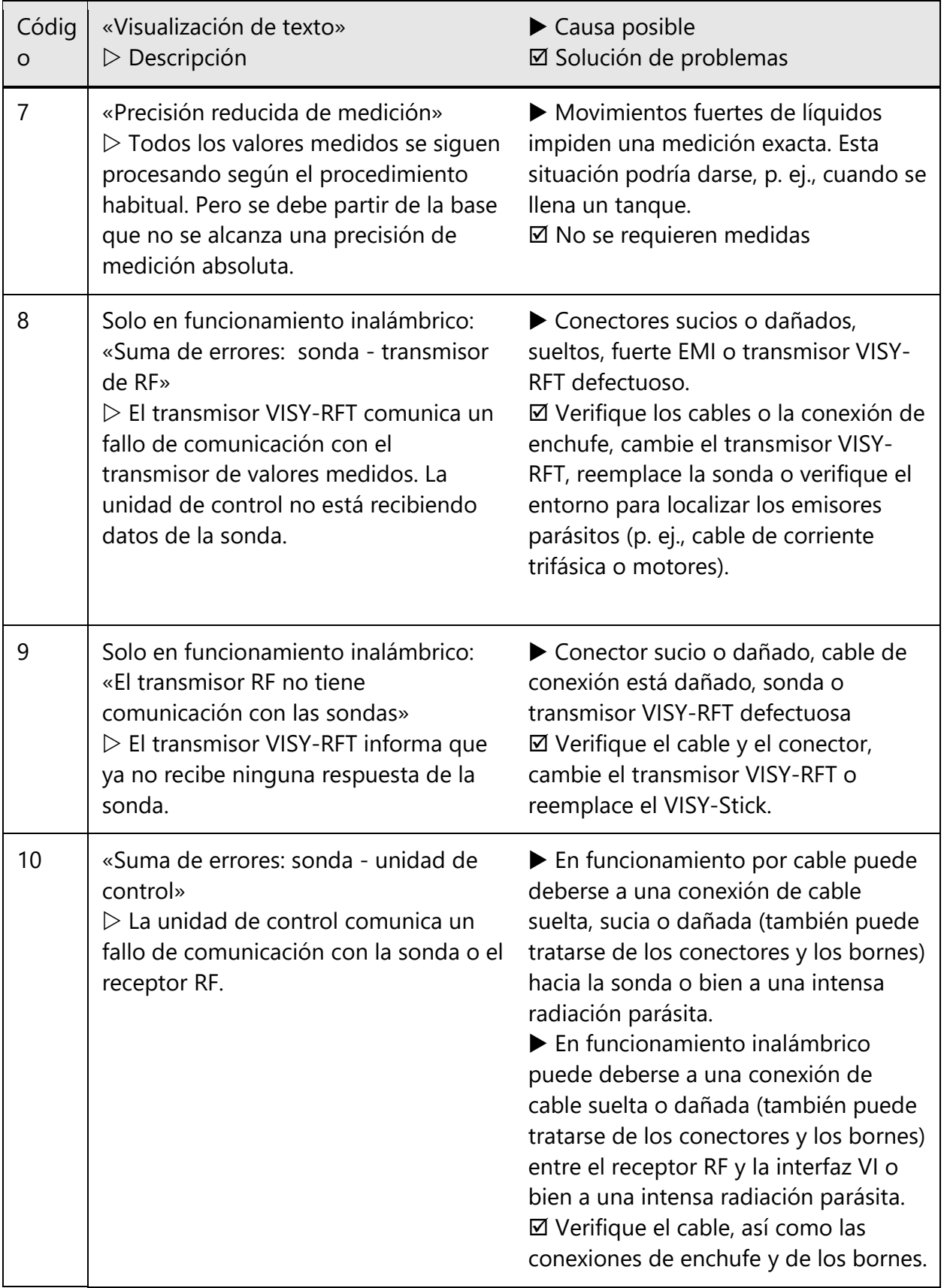

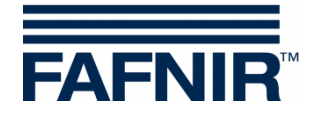

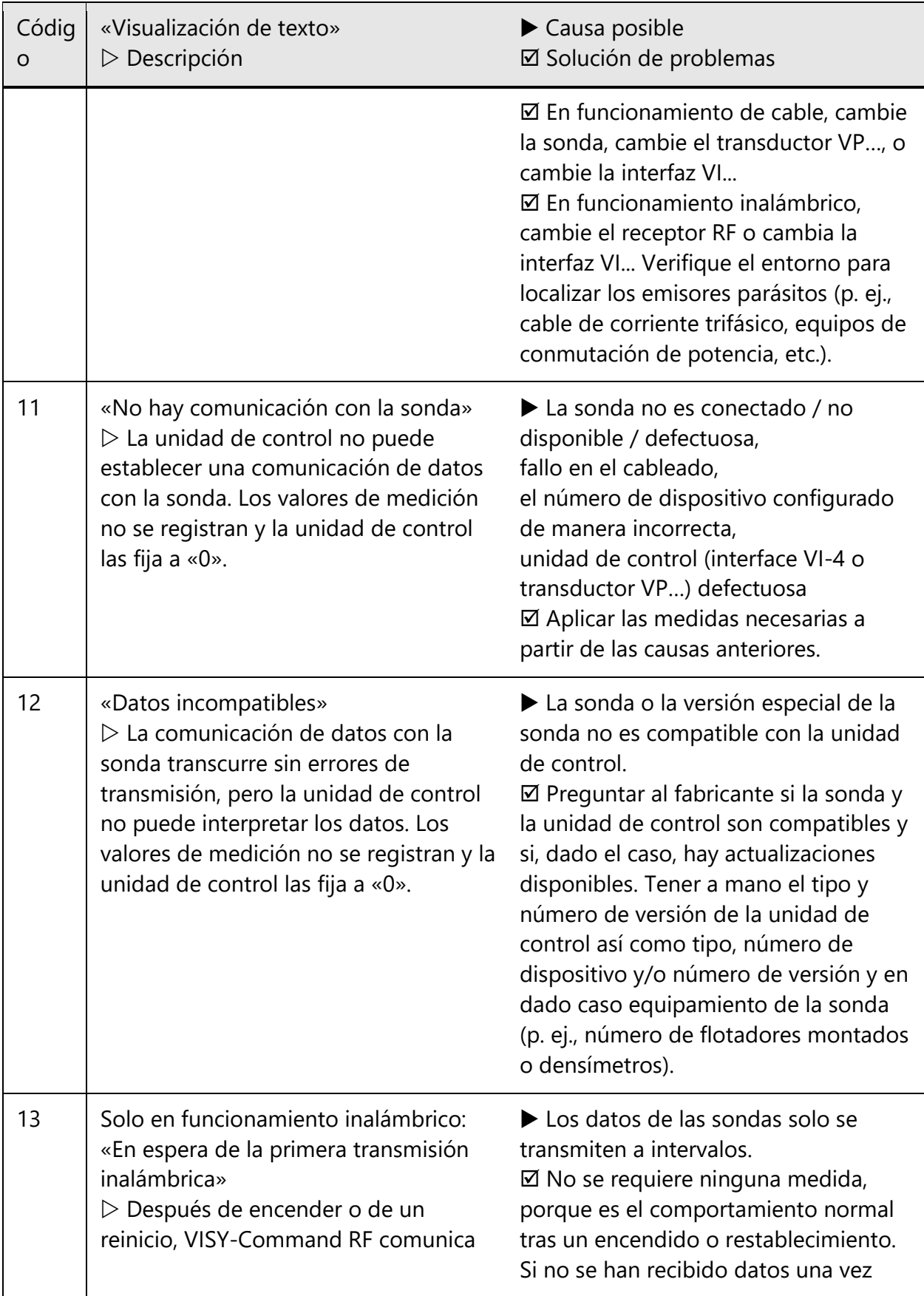

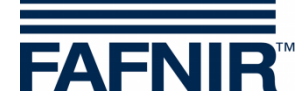

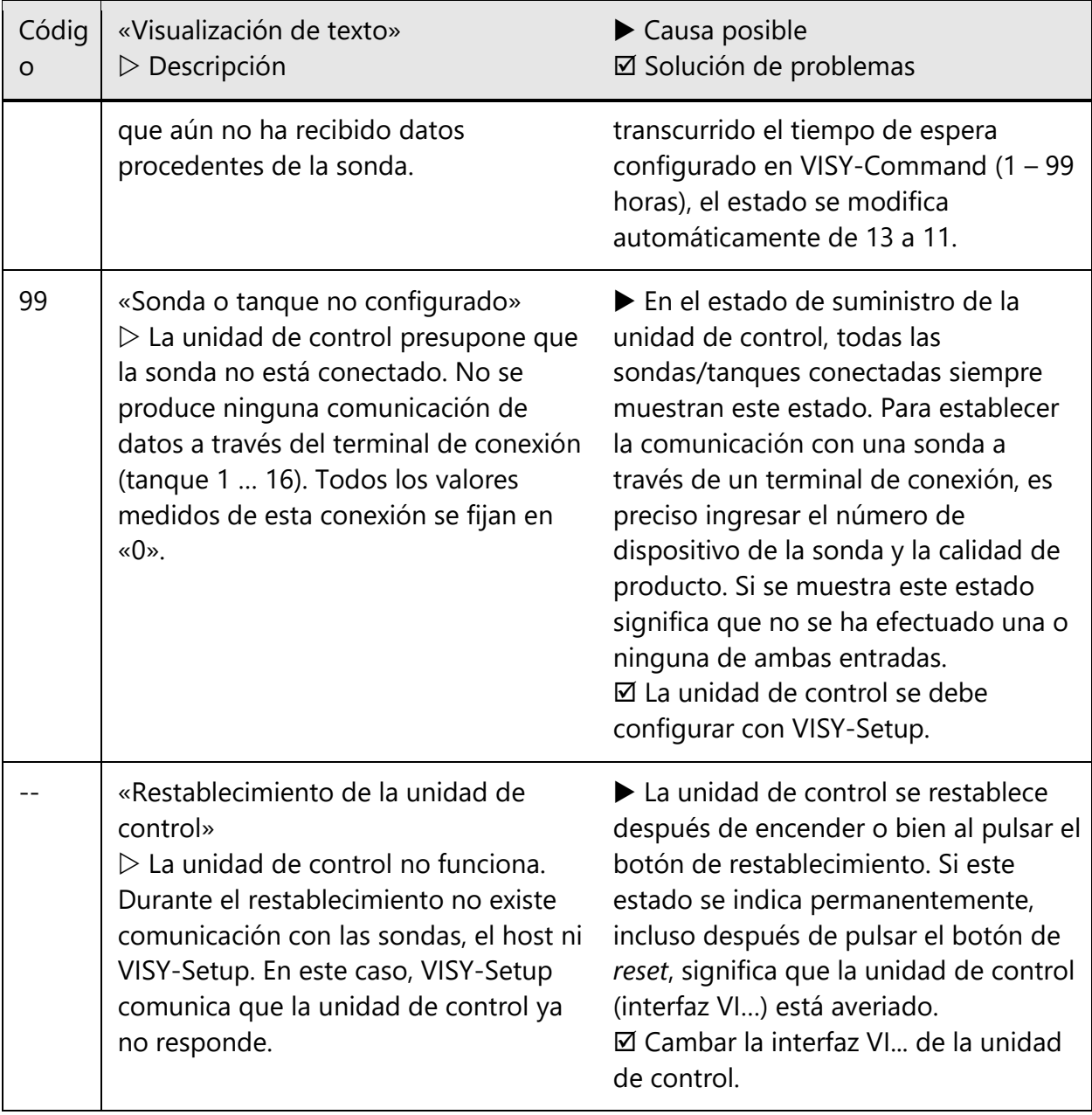

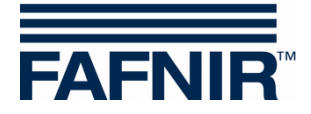

# <span id="page-56-0"></span>**N Mensajes de errores**

Si durante la configuración se produce un fallo de comunicación entre VISY-Setup y la unidad de control, esta última envía un mensaje de error que se muestra en VISY-Setup.

Para confirmar un mensaje de error, pulse la tecla [↵] (Retorno). Si el mensaje de error persiste, finalizar el programa VISY-Setup. Pulsar el botón de restablecimiento en la unidad de control y reiniciar el programa VISY-Setup. Si el mensaje de error sigue apareciendo, acudir a su distribuidor para solicitar soporte técnico.

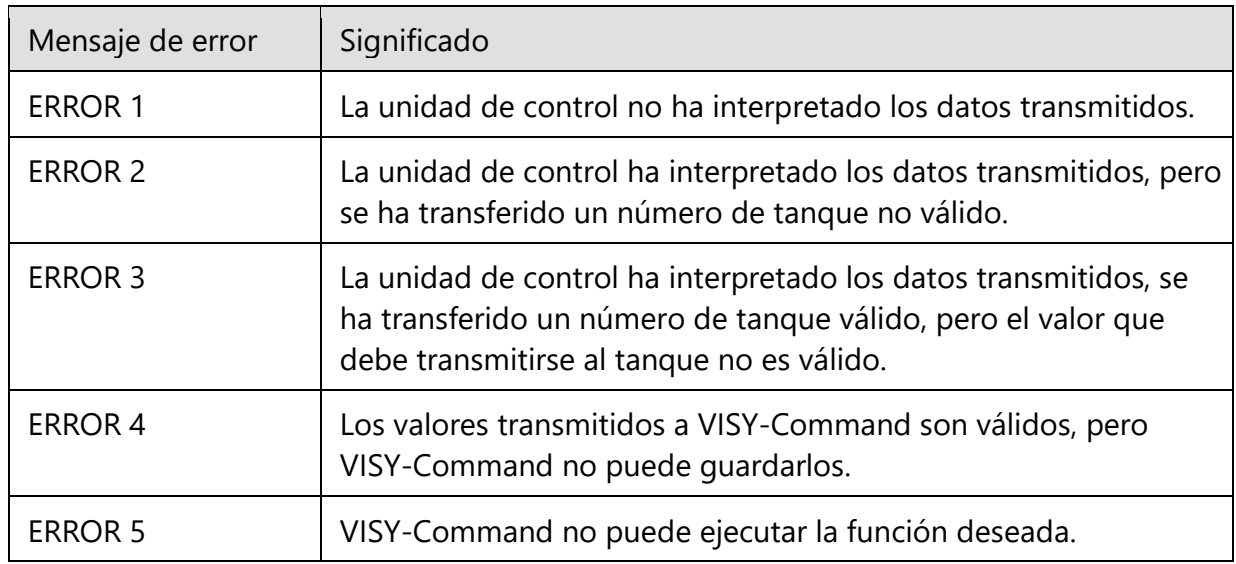

# <span id="page-56-1"></span>**O Índice de versiones de VISY-Setup**

 $\mathbb{Q}$ *Los cambios y adiciones a las versiones individuales de VISY-Setup se pueden encontrar en las «Notas de lanzamiento». Este archivo se encuentra en la carpeta de instalación del programa.*

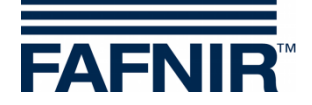

# <span id="page-57-0"></span>**P Índice de figuras**

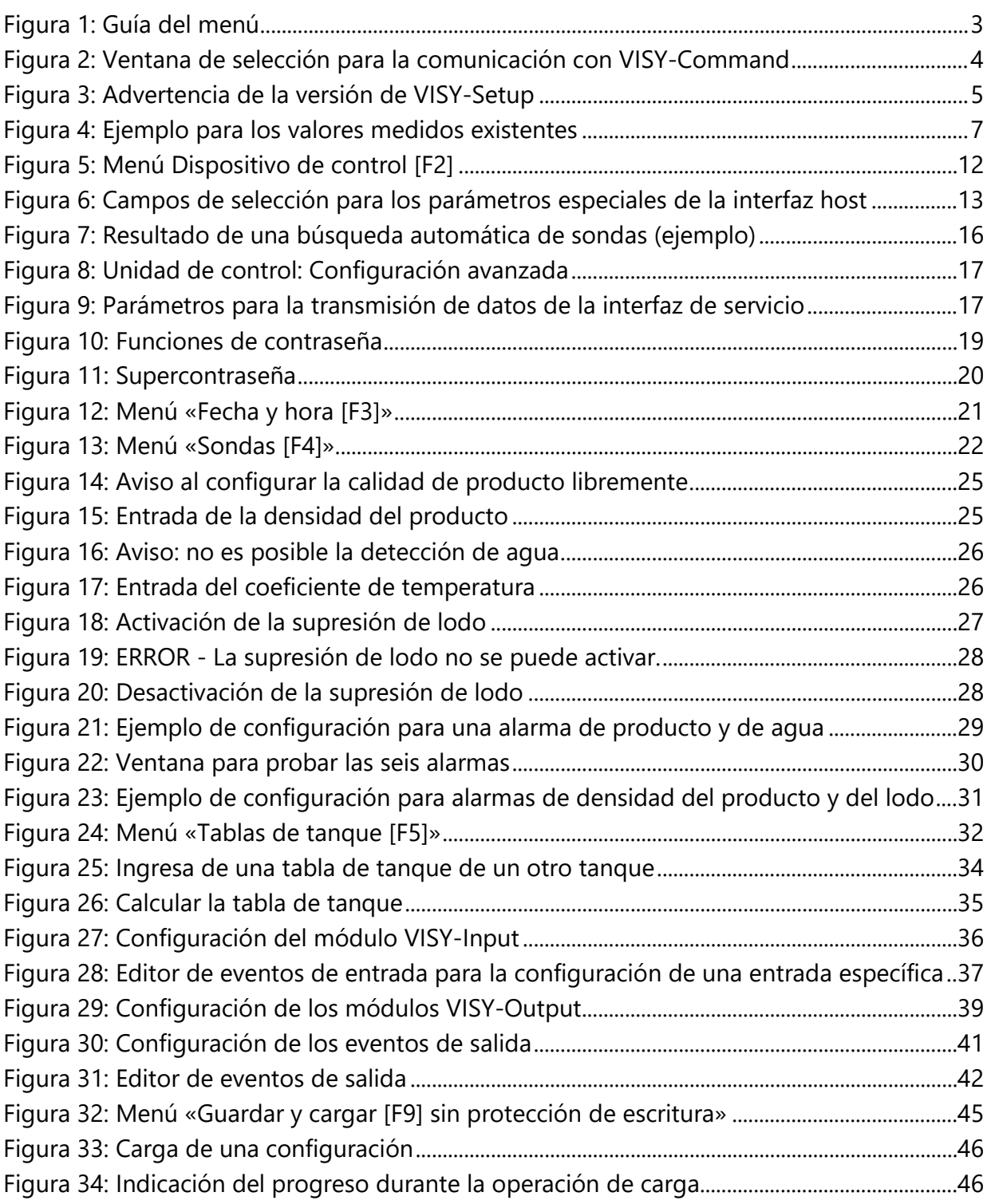

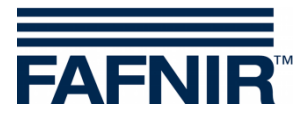

Página en blanco

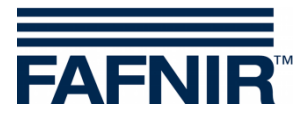

FAFNIR GmbH Schnackenburgallee 149 c 22525 Hamburgo, Alemania Tel.: +49 / 40 / 39 82 07–0 E-mail: info@fafnir.com Web: www.fafnir.com